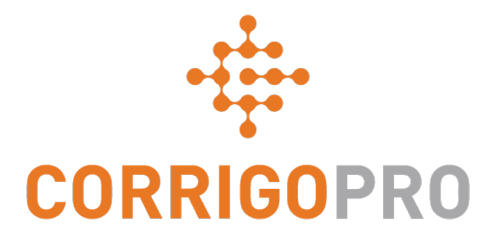

### Managing Work Orders with CorrigoPro Desktop

Life of a work order – Desktop

# **During this tutorial we will cover…**

- Logging into CorrigoPro Desktop Slide 3
- Locating your work orders Slides 4 -7
- Print Work Order Slide 8
- Review new Work Order Slide 9
- Accompanying Message Slide 10
- Contact Service Location Slide 11
- Service Level Agreement (SLA) Slide 12
- Not To Exceed (NTE)/Quote Slides 13 15
- Accepting or rejecting a work order Slide 16
- Attaching a Document Slide 17
- Assign a Work Order Slides 18 19
- Checking In Slide 20
- Pausing a work order Slide 21
- Checking out Slide 22
- Repair category/Repair Code Slides 23 24
- Work verification and rating Slide 25
- The CruChat link Slide 26
- Actions and Filters Slides 27 33
- Data Table Slides 34 36
- Settings: Alerts/Capture Customer Signature Slides 37 – 38

# **Log into Your CorrigoPro Desktop**

#### CorrigoPro Desktop login page URL- *https://login.corrigo.com/connect/login*

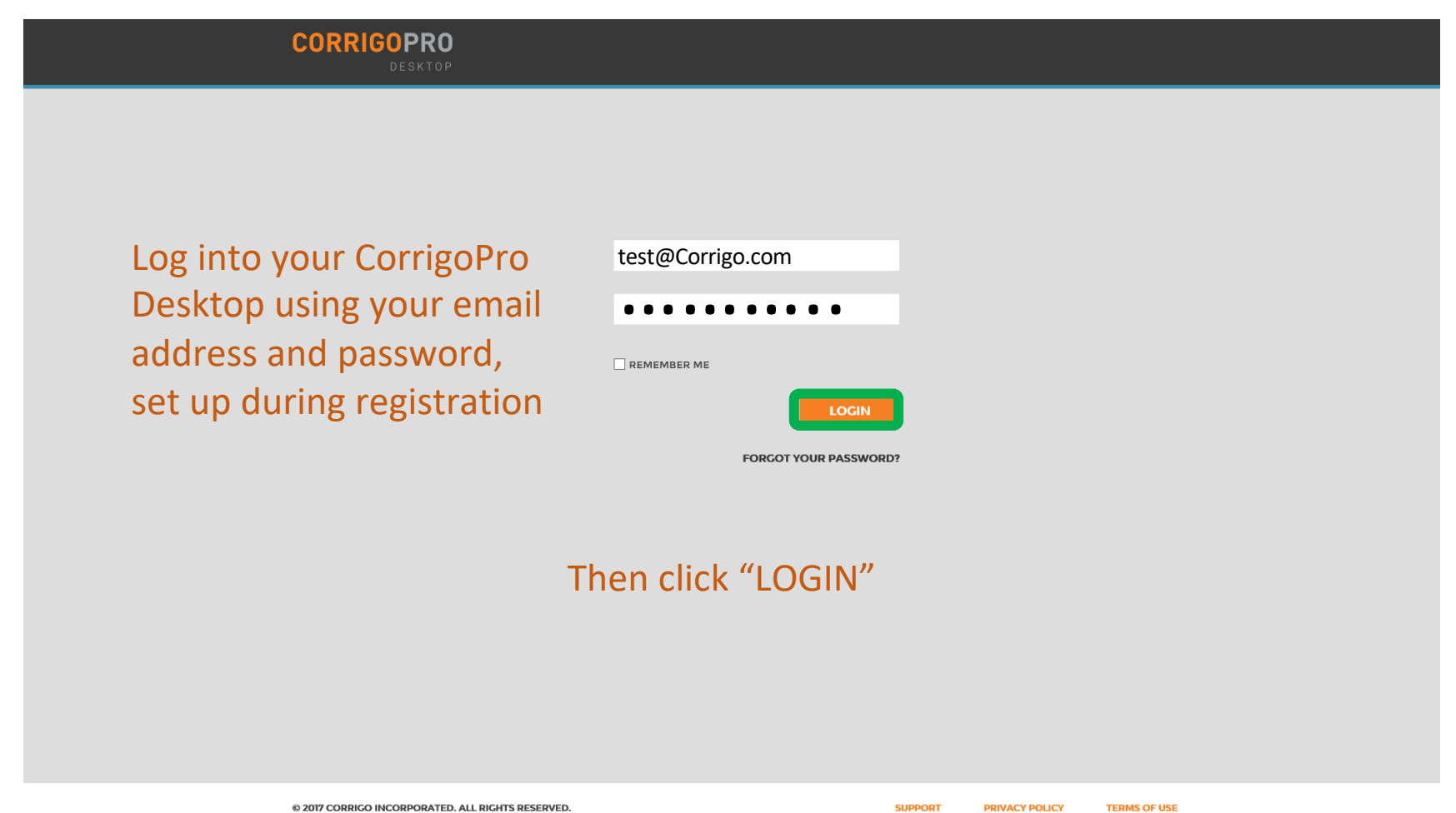

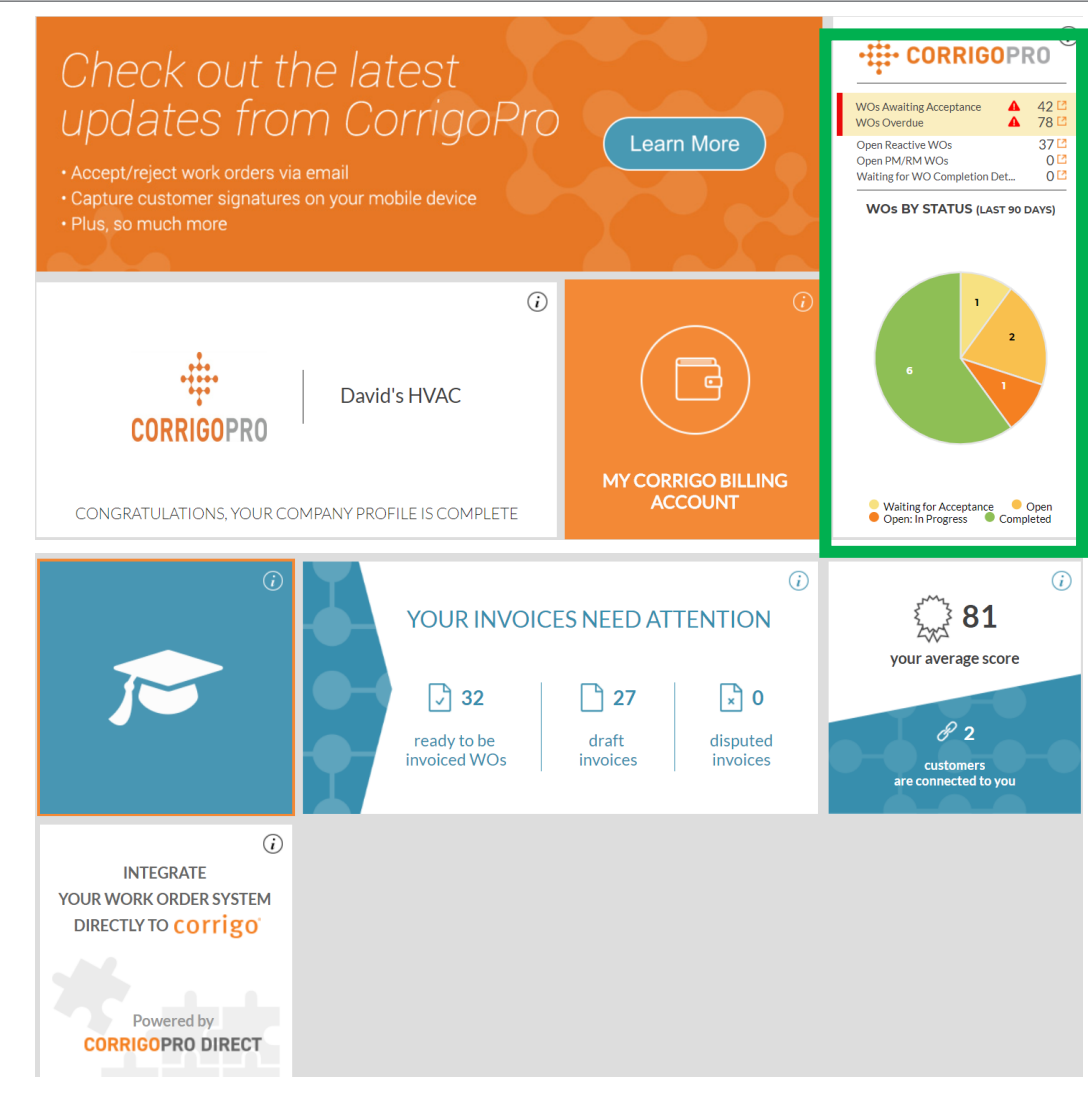

From your CorrigoPro Desktop, click on the CorrigoPro tile

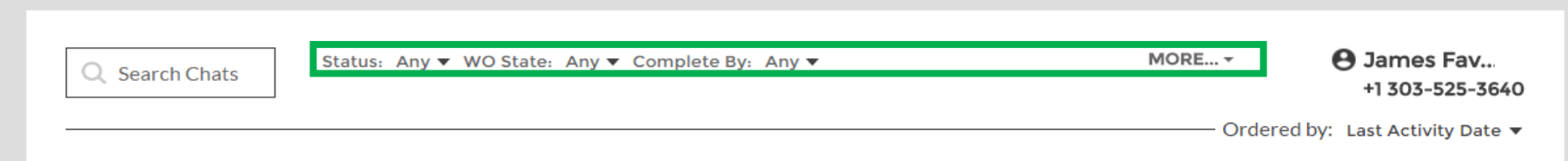

Along the top of the CruChat page you'll find clickable menus, allowing your to search and filter your CruChats.

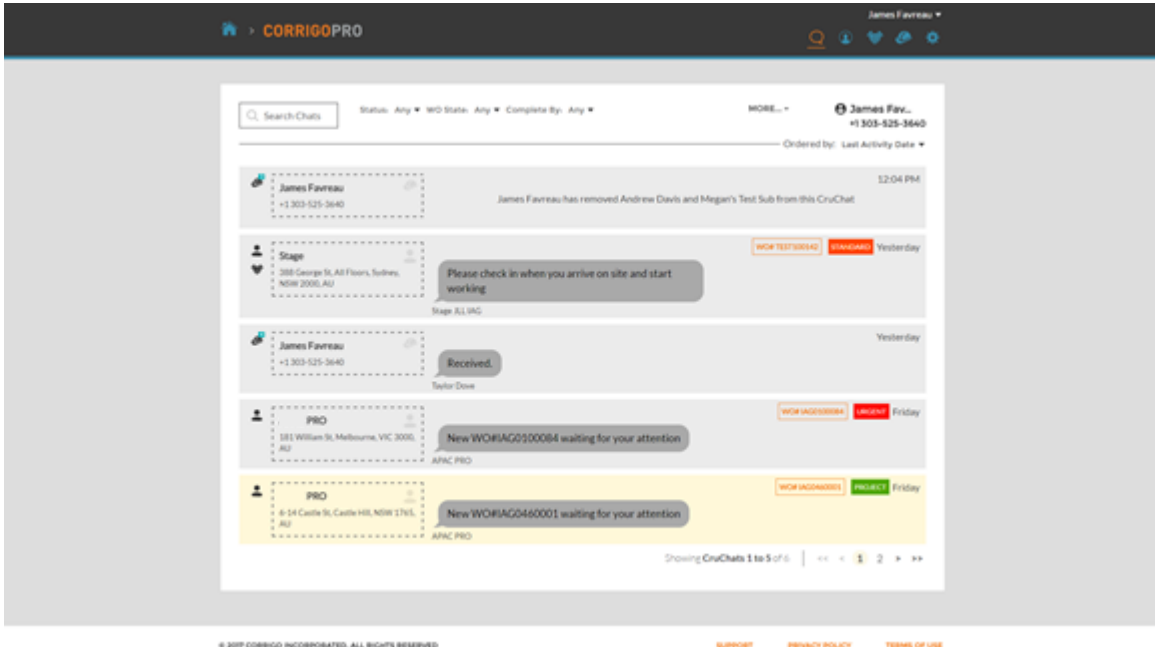

You will be taken to your CruChats page where you'll be able to locate all of the work orders sent by your connected customers

Powerful filter options make it easy to sort your CruChats and work orders

#### Let's look for work orders still waiting for acceptance

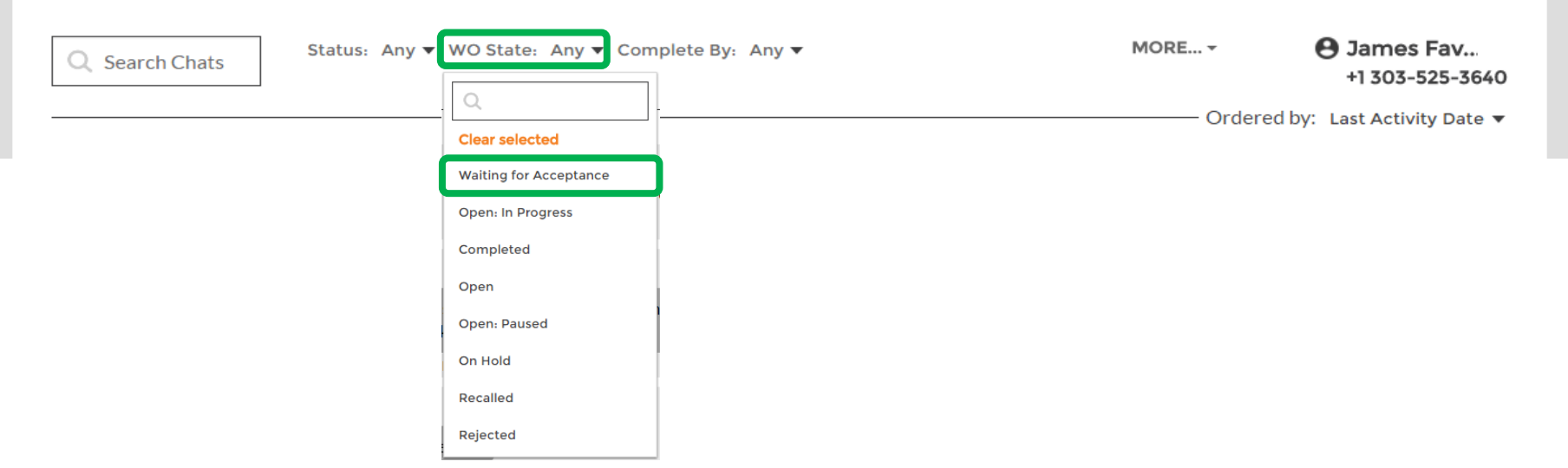

To find any CruChats with work orders that have not yet been accepted, click on the "WO State" menu, click on "Waiting for Acceptance"

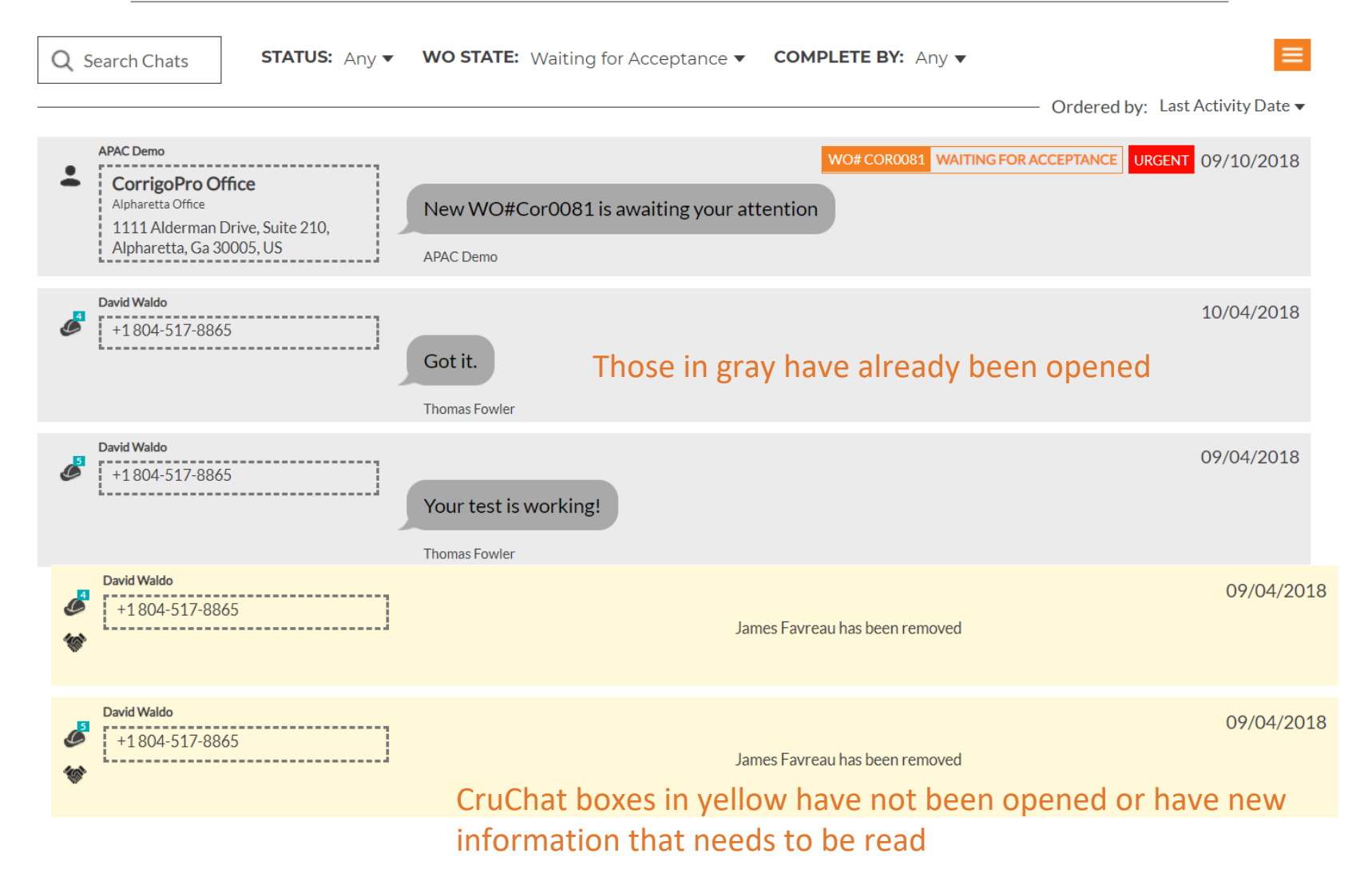

### **Print a Work Order**

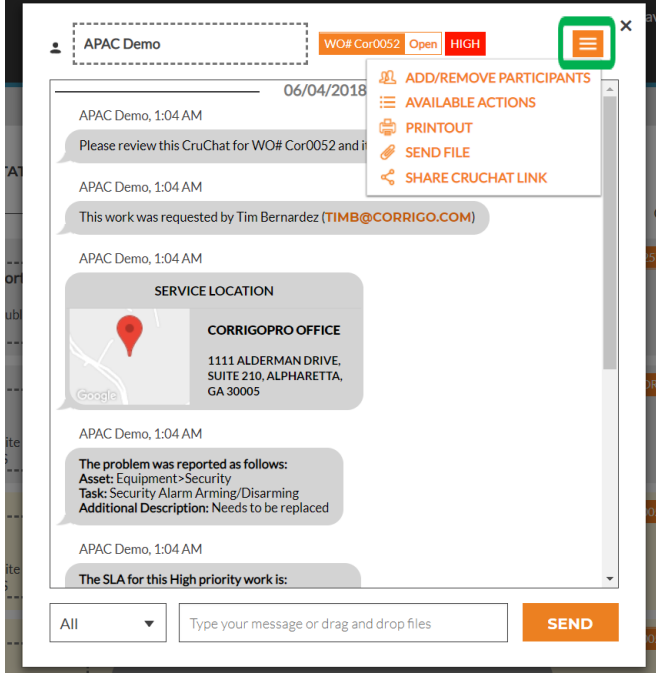

Click on the work order you wish to print Click on the drop down box Click on "PRINTOUT" to print the selected work order

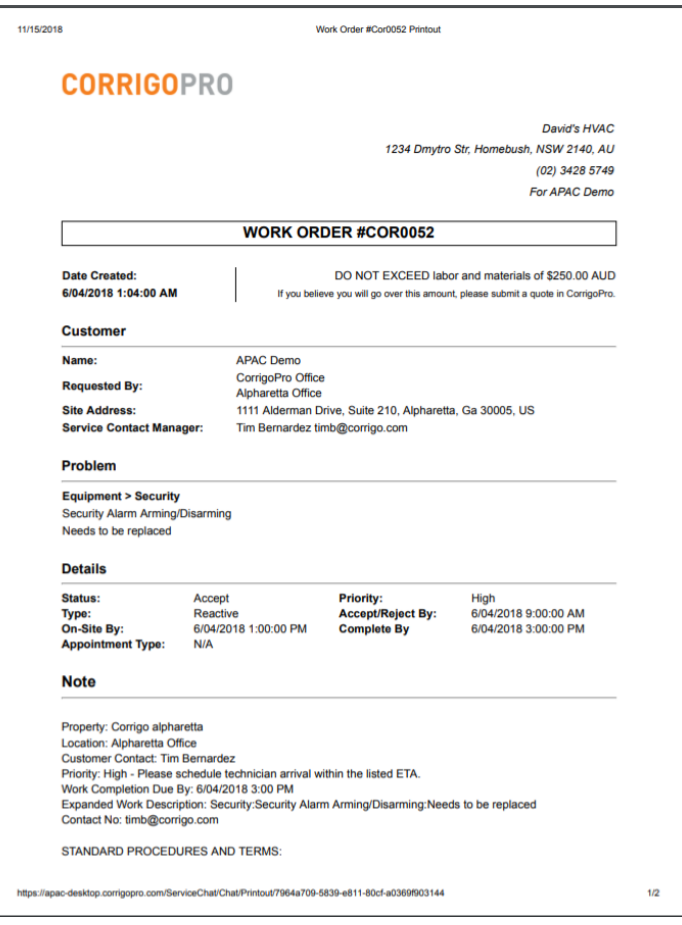

# **Reviewing a New Work Order**

All details of the work order are contained within the CruChat, with every action time and date stamped

Orange text in the work order is clickable

To begin, scroll to the top of the work order

Click on the "MESSAGE" link to display information related to the work order, input by the customer

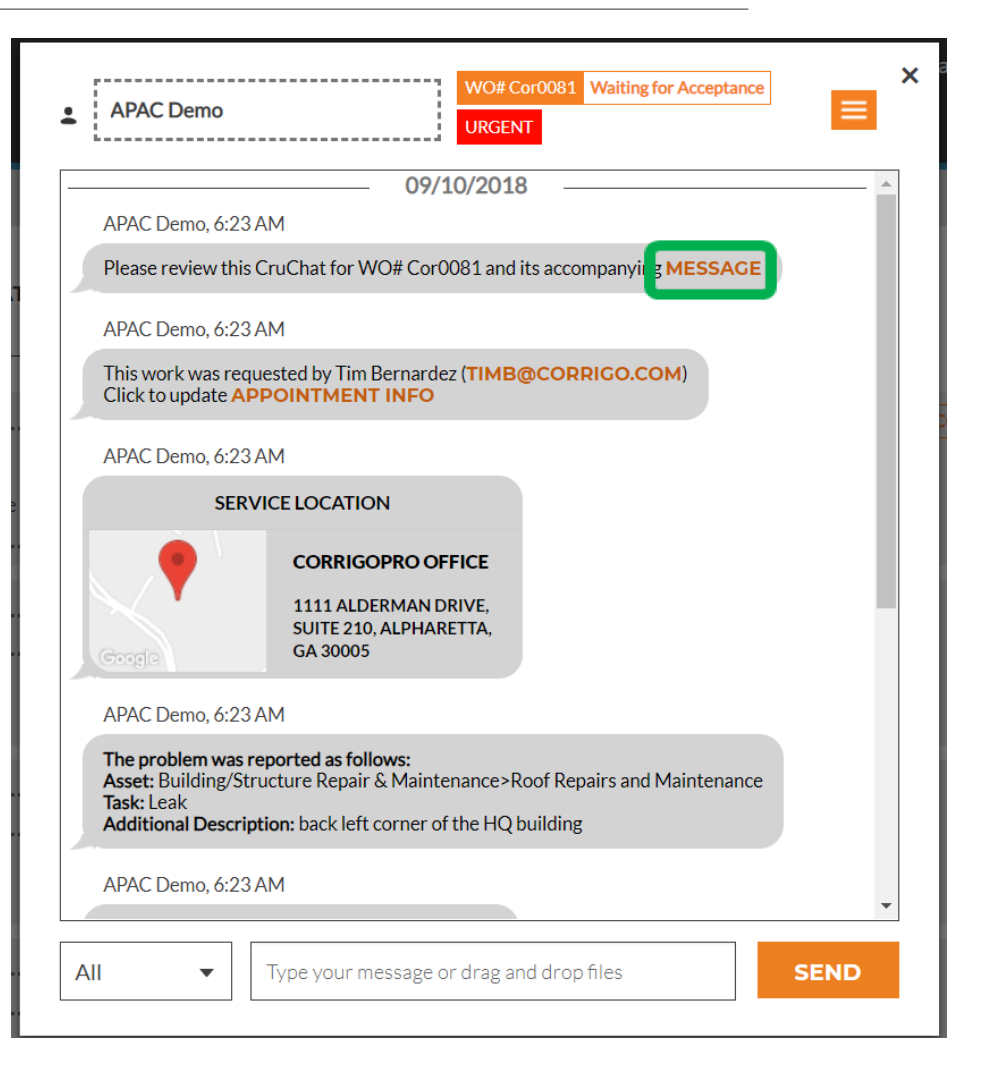

# **Accompanying Message**

#### Contact information, work description, and procedural details may be included in the message

To exit the message box and return to the work order, click "CLOSE"

#### $\mathbf x$ **WO #Cor0081 Accompanying Message** Property: Corrigo alpharetta peation: Alpharatta Offic **Customer Contact: Tim Bernardez** Priority: Urgent - Please schedule technician arrival within the listed ETA. Work Completion Due By: 9/10/2018 10:30 AM Expanded Work Description: Roof Repairs and Maintenance: Leak: back left corner of the HO building Contact No: timb@corrigo.com **STANDARD PROCEDURES AND TERMS:** Prior to attending site, please ensure that you have contacted the Facilities Manager or the Onsite Contact listed below and arrange an appropriate time to attend within the Required Completion Time. Check-in/check-out via your Corrigo Pro app is required when on-site. The Corrigo Pro app can be downloaded from the Apple or Google App store. For assistance or additional information related to this work order, please contact the JLL Property Service Centre at 1800 063 841. For help with your Corrigo Pro account, please contact Corrigo Pro Support at apacsupport@corrigopro.com or call 1800 875 264 **IMPORTANT OH&S and LEGAL INFORMATION: GOOGLE TRANSLATE CLOSE**

### **Site Contact and Service Location**

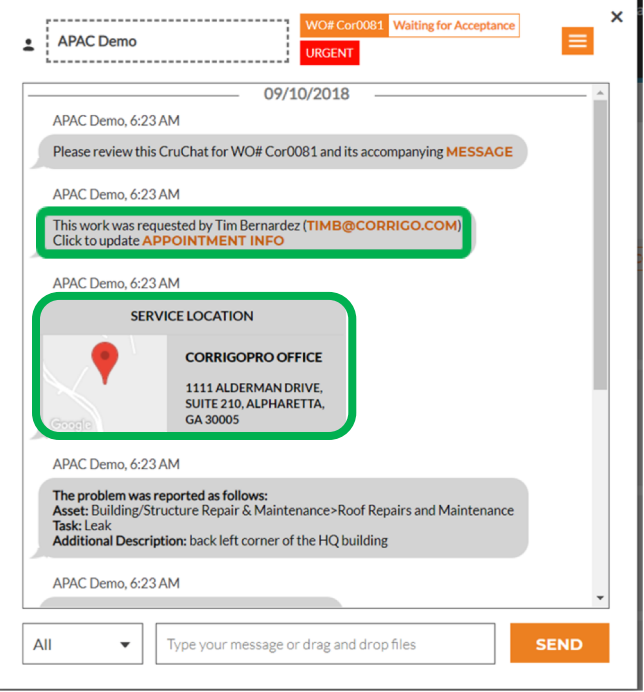

Clicking on the map link will open the native mapping application on your PC to allow for specific directions and navigation to your customer's site

Next you will see the customer's site contact, with a clickable email or phone number link Followed by the service location with the physical address and an interactive map link

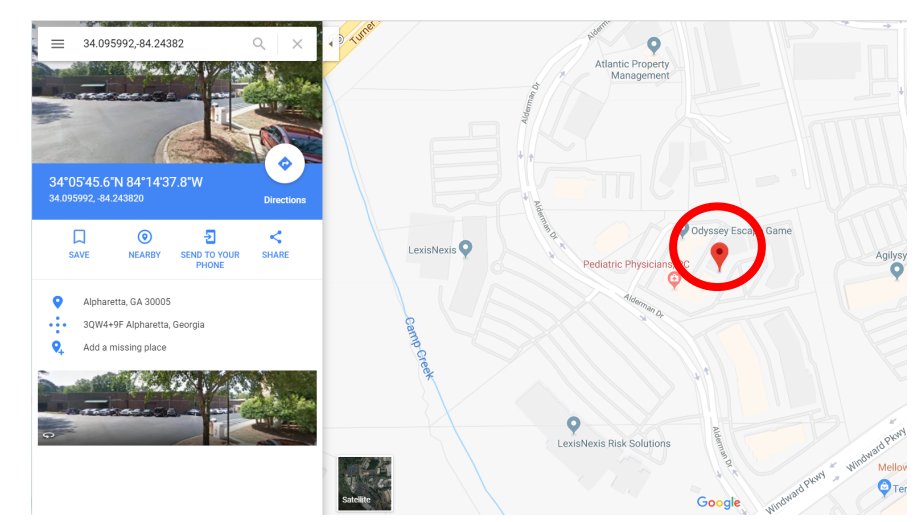

# **The Issue and SLA**

Below the service location you will find the reported issue and/or requested task

The Service Level Agreement (SLA) for the work order is listed next

Be aware that your customer will rate you on your ability to meet the SLA timeframes

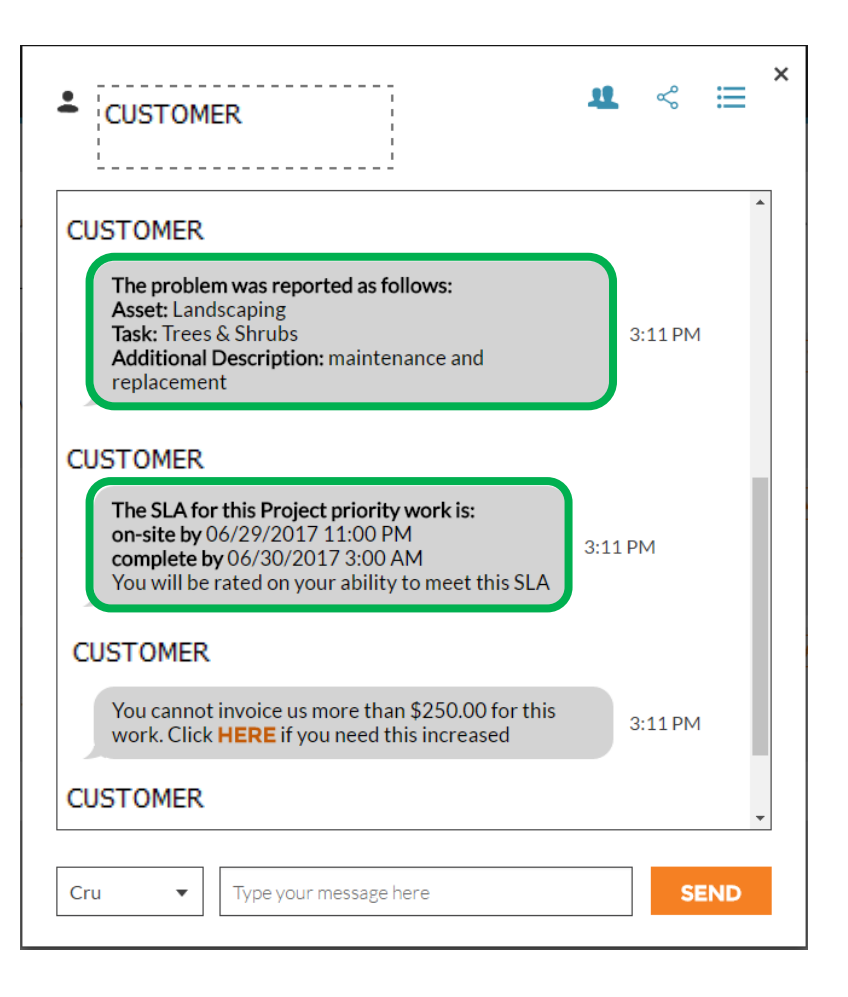

# **NTE: Not to Exceed**

Next, you will see the Not To Exceed (NTE) amount for this work order

The NTE is determined by the customer as a ceiling cost for the requested repair or service

If you need to request an increase to the NTE amount, click on the "HERE" link, the "Submit Quote" box will appear

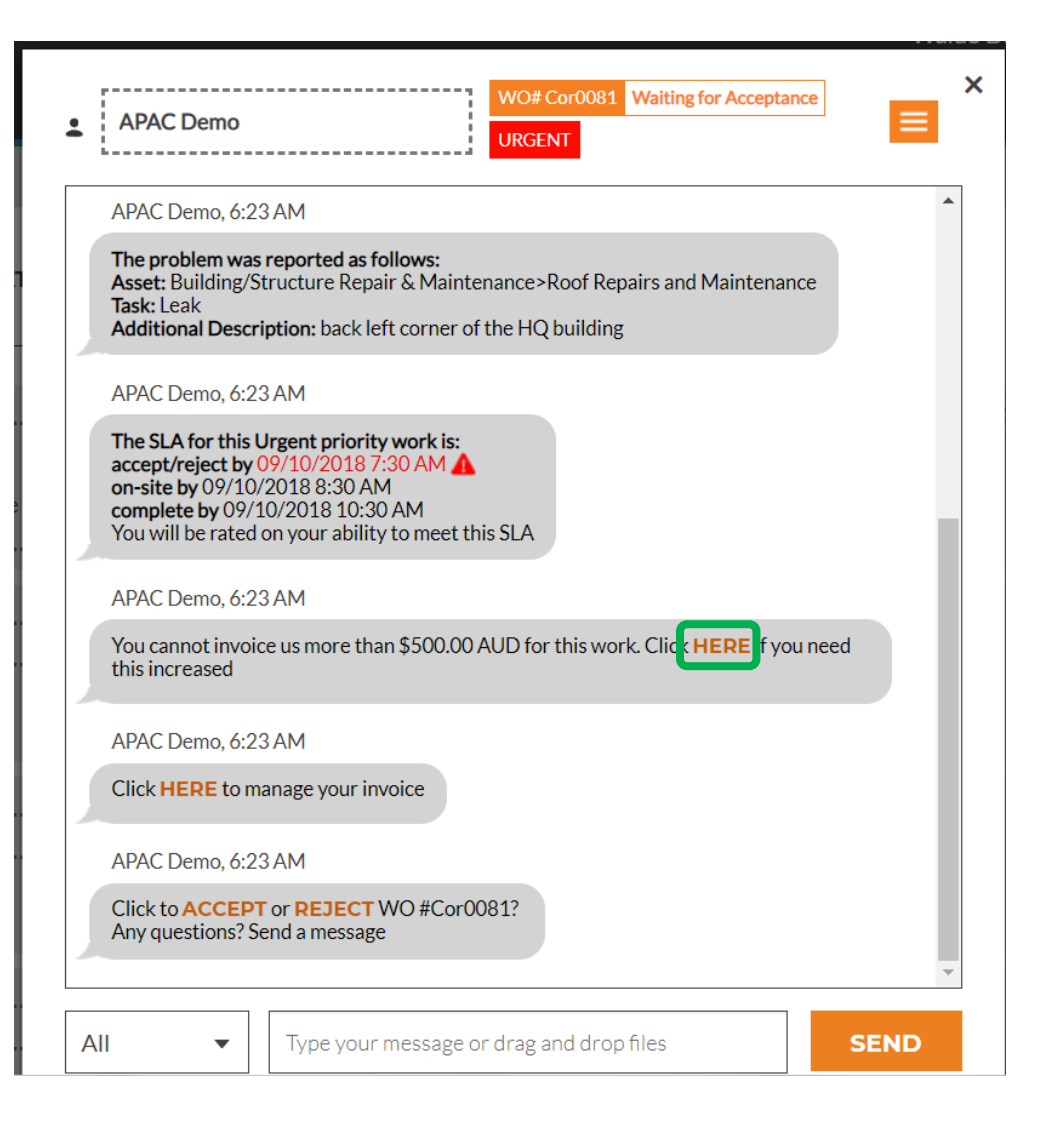

# **Submitting a Quote**

Enter the quote amount for the requested service, and a description justifying the quote amount

Then click "SUBMIT"

The customer will be notified of the requested NTE increase and will have the opportunity to either accept or reject the quote

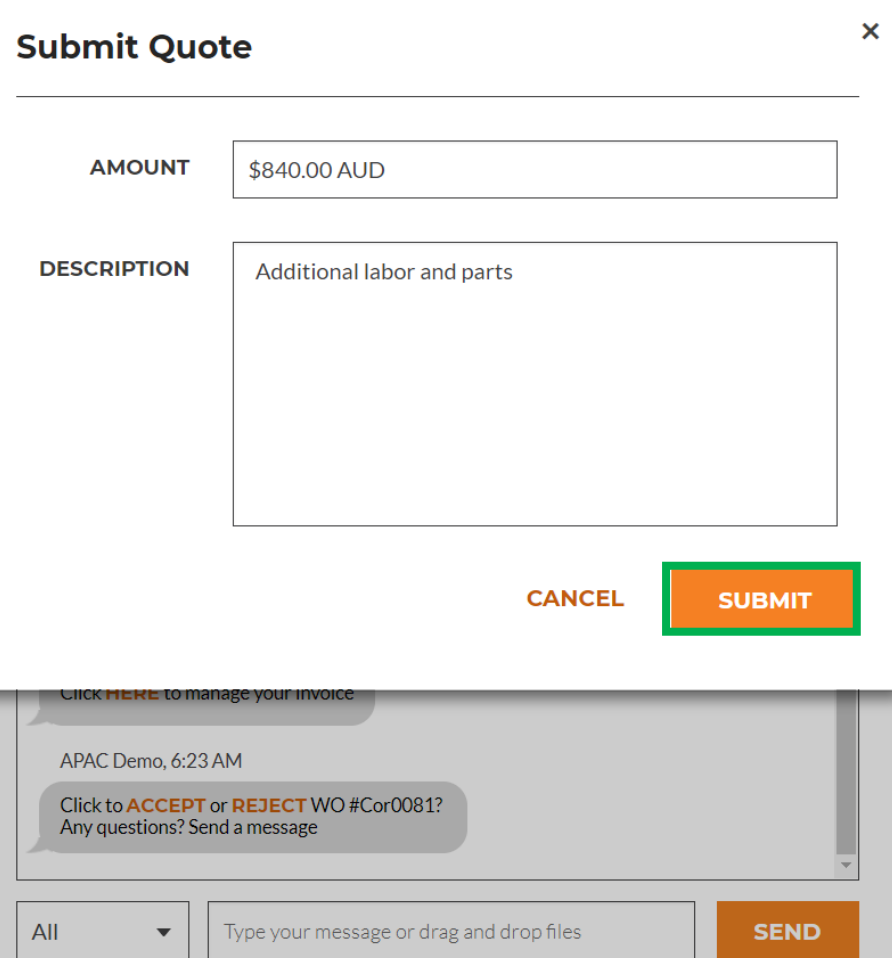

# **Accepted Quote and the New NTE**

The details of the requested NTE increase are recorded, in real time, in the CruChat

In this example, the customer has approved the quote and the quote amount is now shown as the updated NTE amount

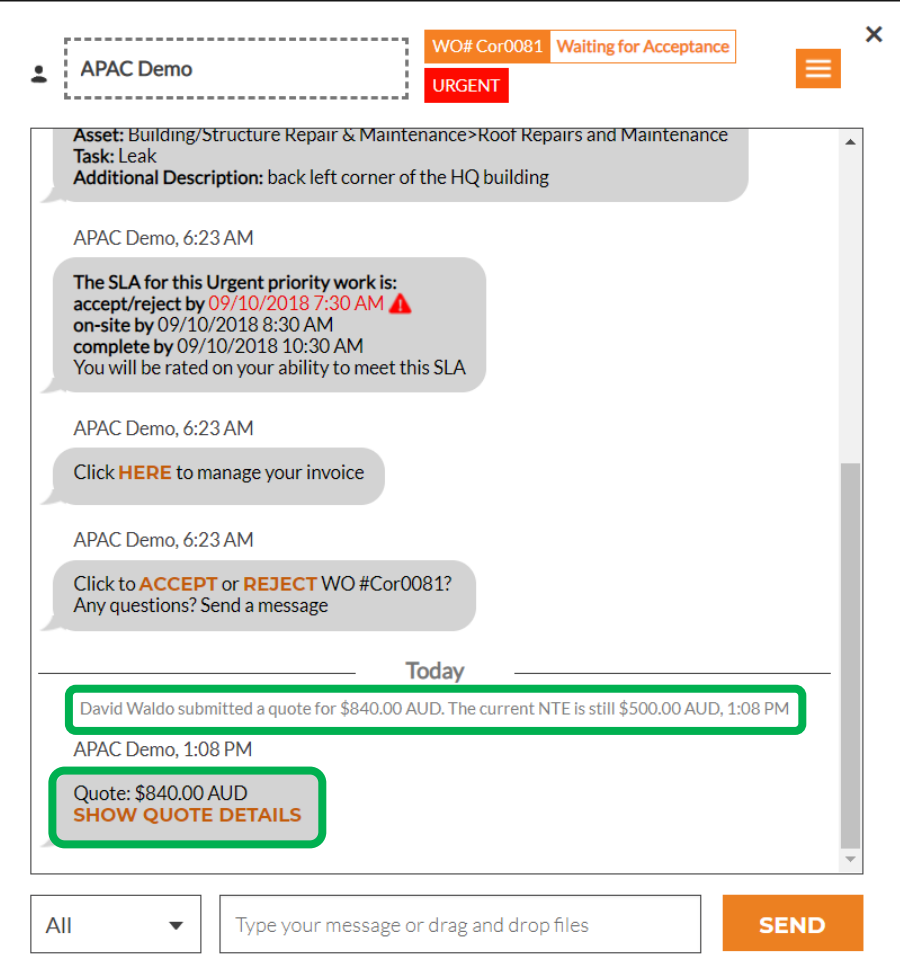

# **Accepting a Work Order**

At the bottom of the original CruChat work order details, you will be prompted to either "ACCEPT" or "REJECT" the work order

Click "ACCEPT" to accept the work order or "REJECT" to reject the work order

The action will be timestamped in the CruChat, and the customer will be notified that their work order has been accepted or rejected

If you accept a work order, a new available action to "CHECK IN" and begin the work will appear

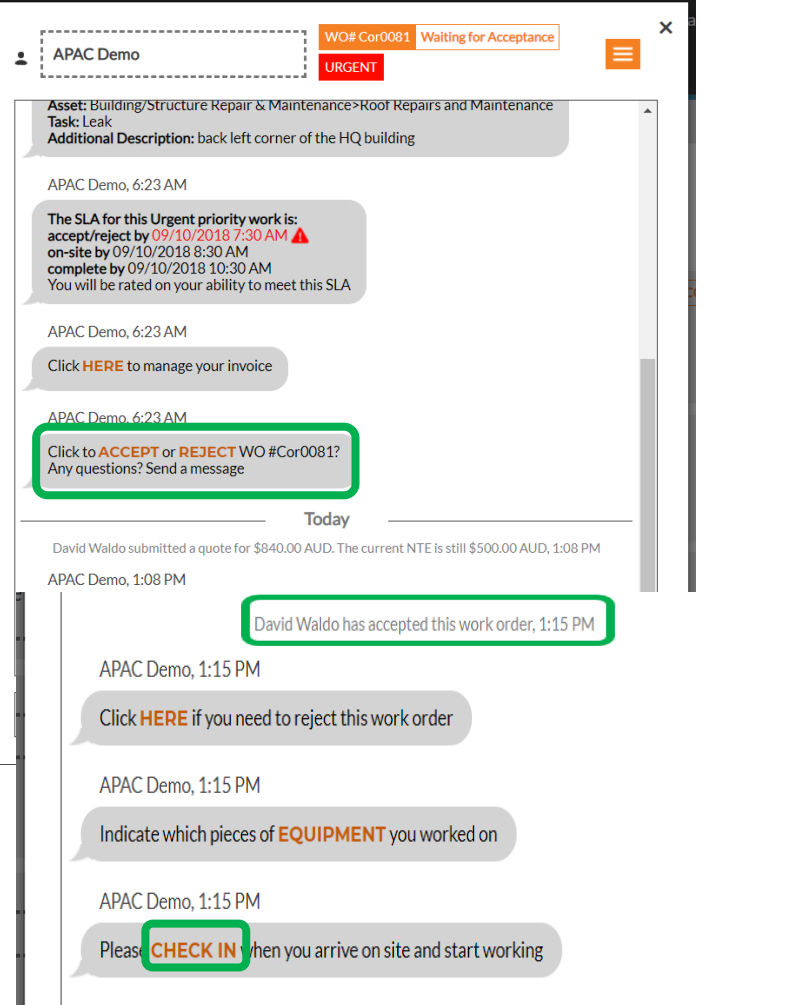

### **Attaching a document to a Work Order**

 $\frac{1}{2}$ dav

018

File name

 $-16$ 

Documents library

**Training Materials for CorrigoPro** 

My Documents > Training Materials for CorrigoPro

9 Raffle Place, 39-00 Re Singapore, 048619, SG

CorrigoPro Office

CorrigoPro Office

Corrigo Pro Off

1111 Alderman Drive, Sui Alpharetta, Ga 30005, US

1111 Alderman Drive, Sui

Alpharetta, Ga 30005, US

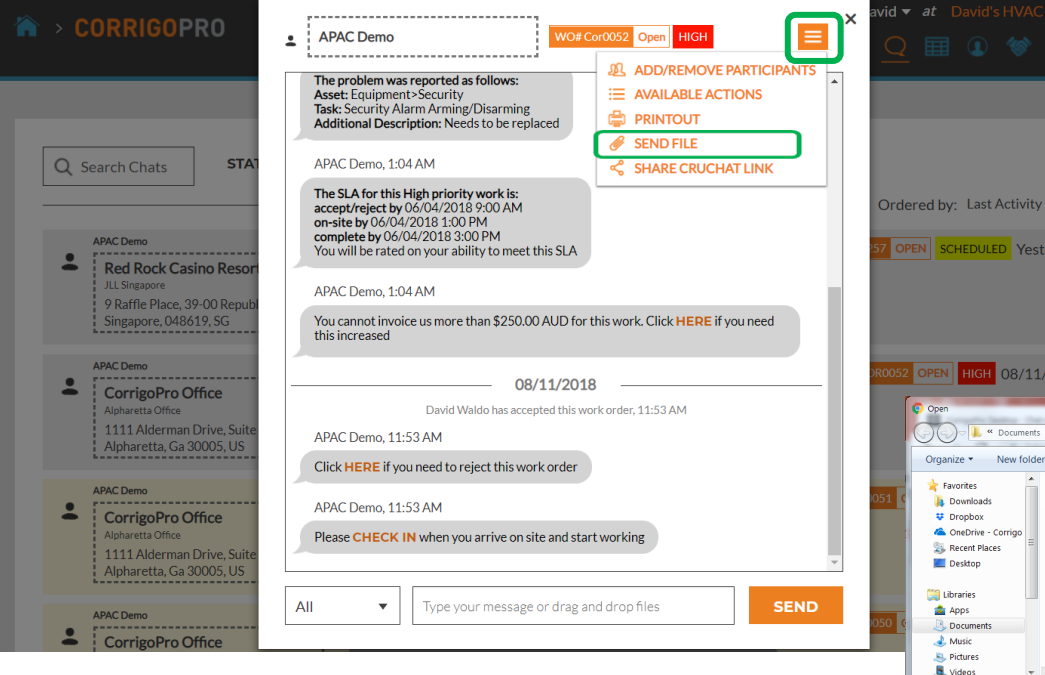

Click on the work order Once in the work order, click on the drop down box in the upper righthand corner Click on "SEND FILE"

> Search Training Materials f... p  $\mathbb{R}$  .  $\blacksquare$  .  $\Omega$

> > Arrange by: Folder

Adobe Acrobat Docu.

Cancel

Click HERE if you need to reject this work order

Please CHECK IN when you arrive on site and start working

Tunnel

 $\blacktriangleright$  All Files

this increased

Open  $\blacktriangleright$ 

APAC Demo. 11:53 AM

APAC Demo, 11:53 AM

 $\blacktriangledown$ 

All

Data modified

CORRIGOPRO TRAINING 2018 - Managing Wo... 11/15/2018 1:37 PM Microsoft PowerPoin... CORRIGOPRO TRAINING 2018 - Communicatin... 11/15/2018 11:49 AM Microsoft PowerPoin... CORRIGOPRO TRAINING 2018 - Managing Wo... 11/15/2018 11:49 AM Microsoft PowerPoin. CORRECTEMENTS 2018 - Prenchas 1 11/12/2019 2:45 RM Adoba Acrobat Docu CORRIGOPRO TRAINING 2018 - Desktop Tiles ... 10/31/2018 4:30 PM Microsoft PowerPoin... EMEA CORRIGOPRO TRAINING DECK 2018 9/7/2018 12:43 PM Microsoft PowerPoin.  $\mathbb{R}$  CORRIGOPRO TRAINING 2018 - getting conne... 9/7/2018 10:01 AM

US Enterprise NOC | NOC AM Enterprise

WO# Cor0052 Open HIGH

et this SLA

You cannot invoice us more than \$250.00 AUD for this work. Click HERE if you need

 $-08/11/2018$ 

Type your message or drag and drop files

David Waldo has accented this work order, 11:53 AM

**ER TECHDEMO ENTE** 

**SEND** 

 $\overline{\mathsf{x}}$ 

System will re-direct to the computer's Document Library Click on the doc you wish to attach to the work order

# **Assigning a Work Order**

When a work order is accepted, it can be assigned to a field technician or a Sub to complete the work

Click on the drop down box in the upper right corner of the screen

Click on ADD/REMOVE Participants to assign a CruMember or a Subcontractor to the work order

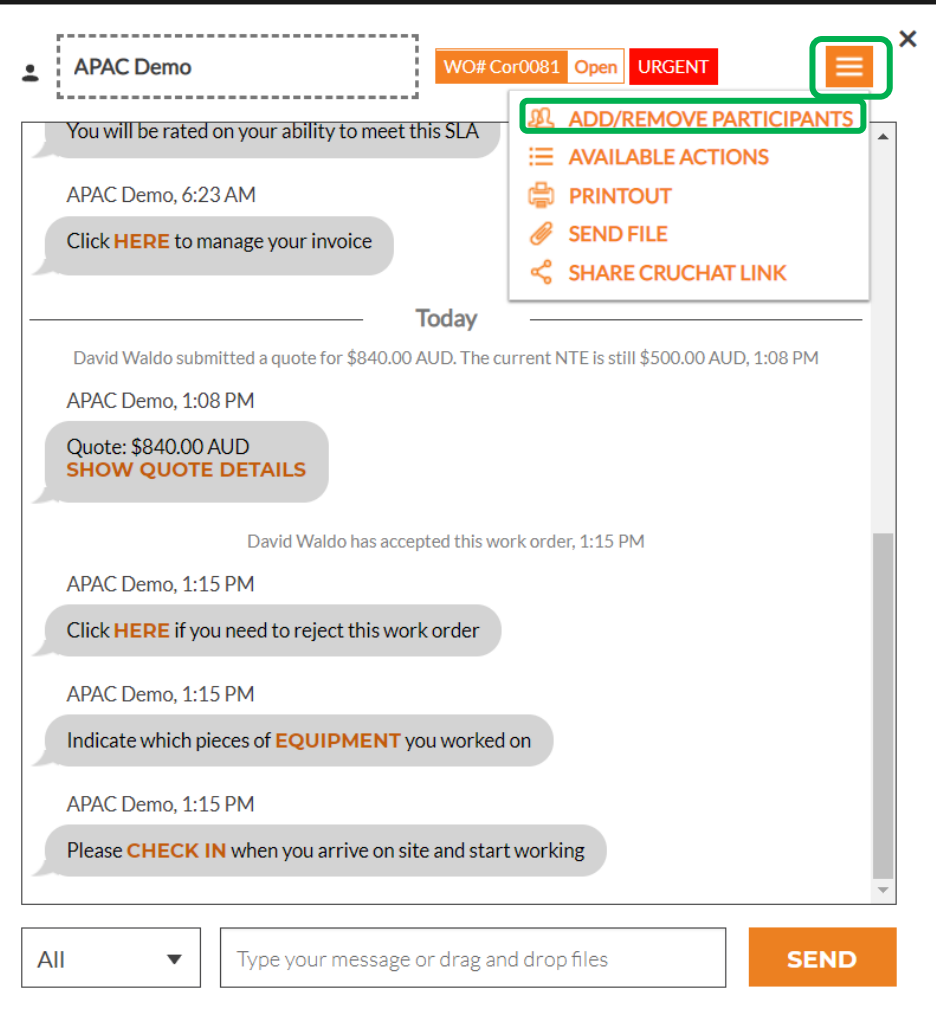

# **Assigning a Work Order**

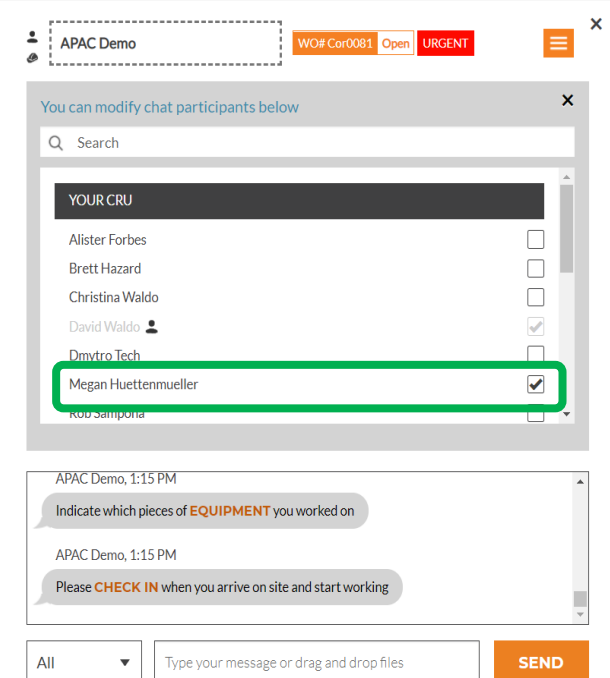

CruMembers and connected Subs will appear, see the example on the left

Names that are grayed-out are CruLeads which are automatically included on all CruChats

To assign work, click the checkbox to the right of the desired Sub or CruMember's name

Enter a CruChat text message and click "Send"

The CruChat reflects the added CruMember and assignment of the work order

The work order is now assigned

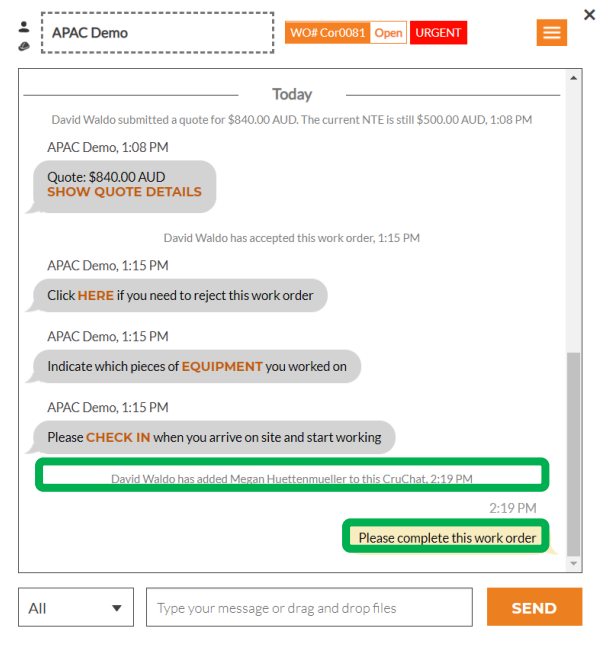

# **Checking In to START the Work Order**

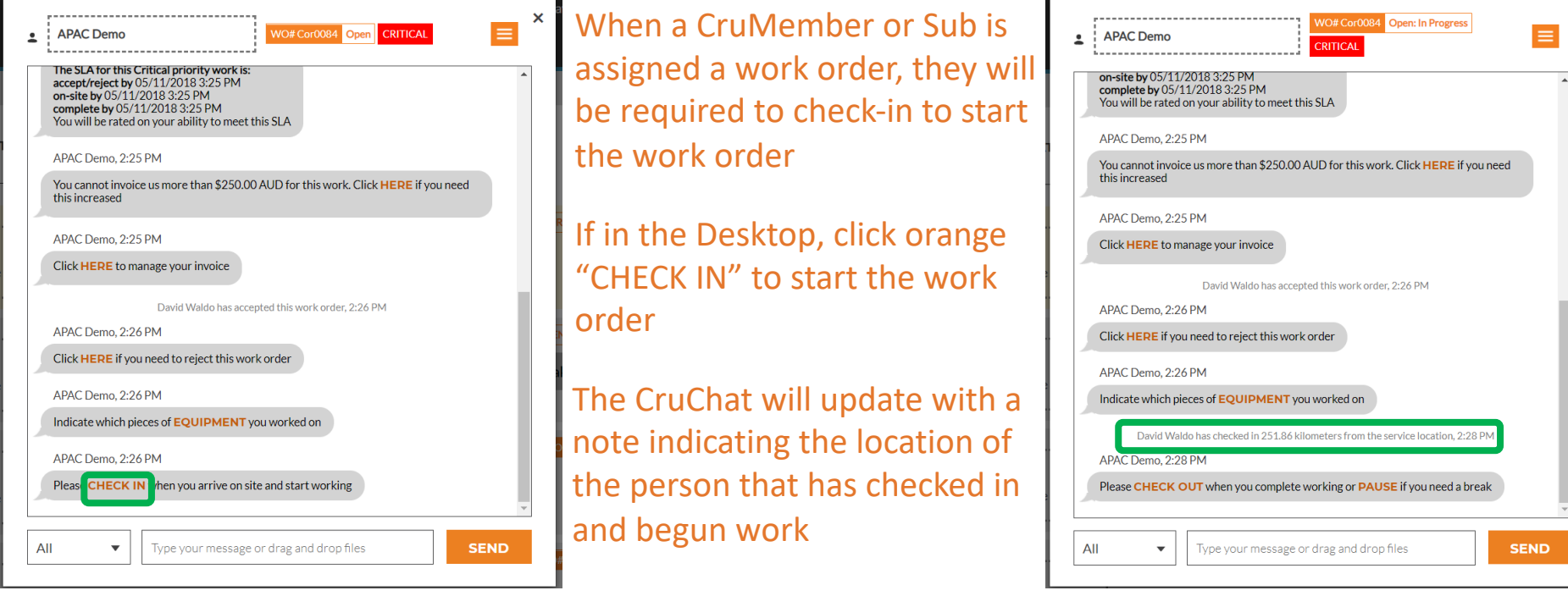

The customer will know that the technician was within a certain proximity to the site when checking in, and it begins to track time so that both the customer and service provider know how long it takes to complete the job

# **Pausing a Work Order**

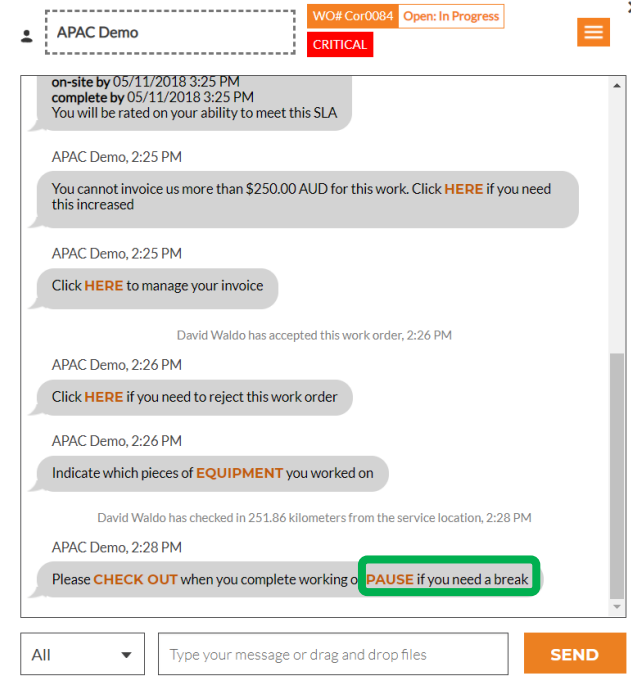

Sometimes you will need to pause the work order if the technician takes a break or leaves the site at the end of the day on a multi-day project

Click the orange "PAUSE" link

Once again the CruChat will be noted to record that the work order has been paused

When the technician is ready to recommence work they click on "CHECK IN"

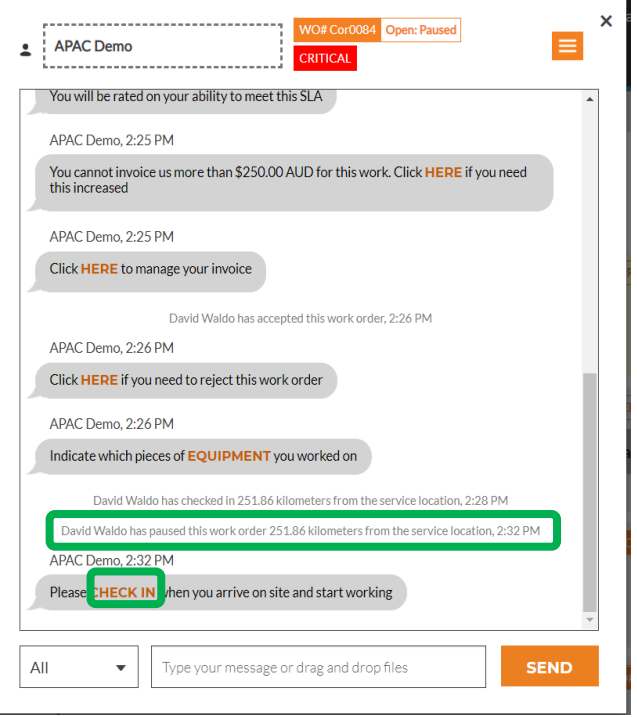

### **Check Out and Complete the Work Order**

#### When the work is completed, click on the orange "CHECK OUT" link

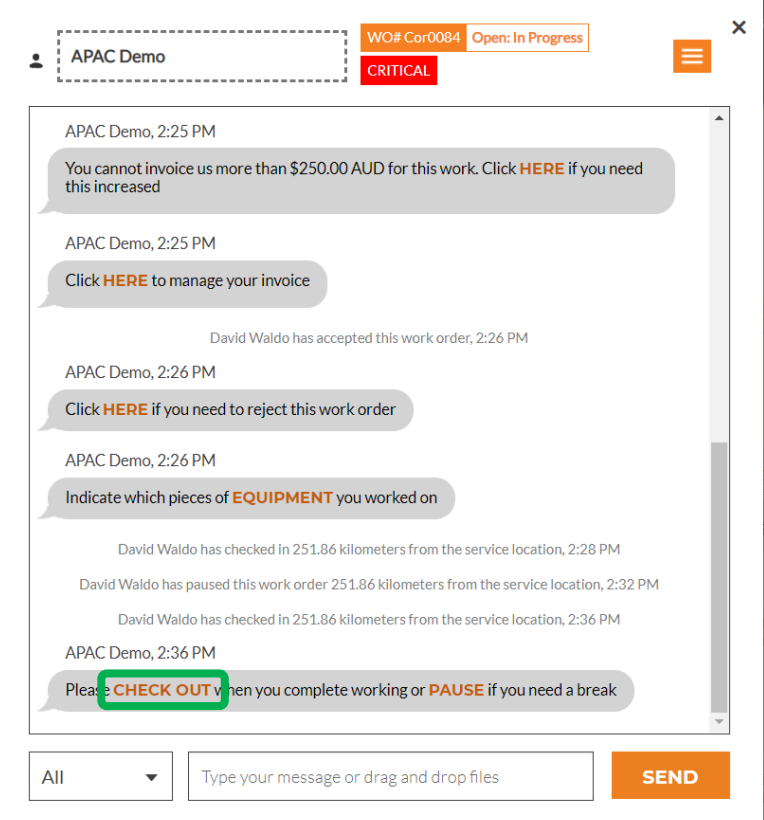

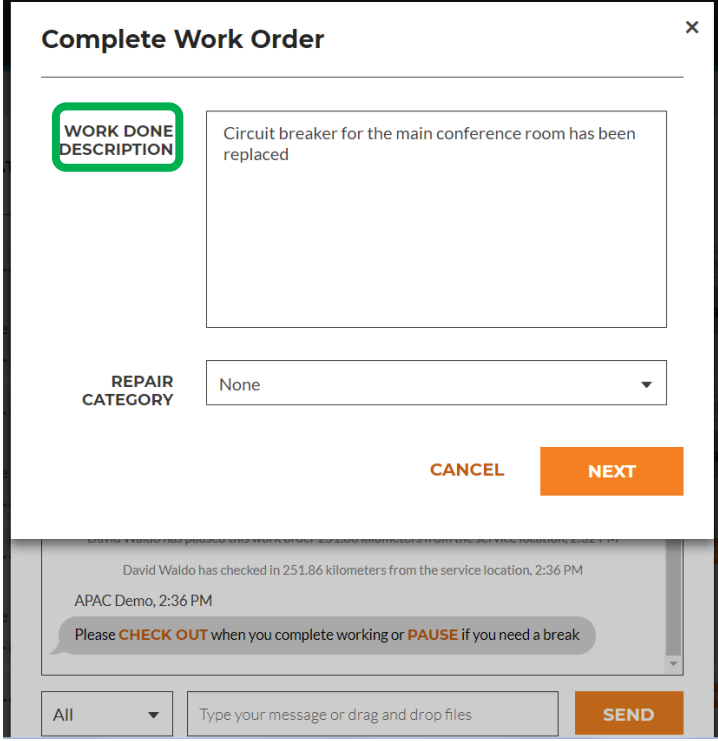

The "Complete Work Order" window will open where you should enter detailed comments about the work that was completed.

### **Repair Category and Repair Code**

After entering your comments, select a "REPAIR CATEGORY" by clicking and accessing the repair category list

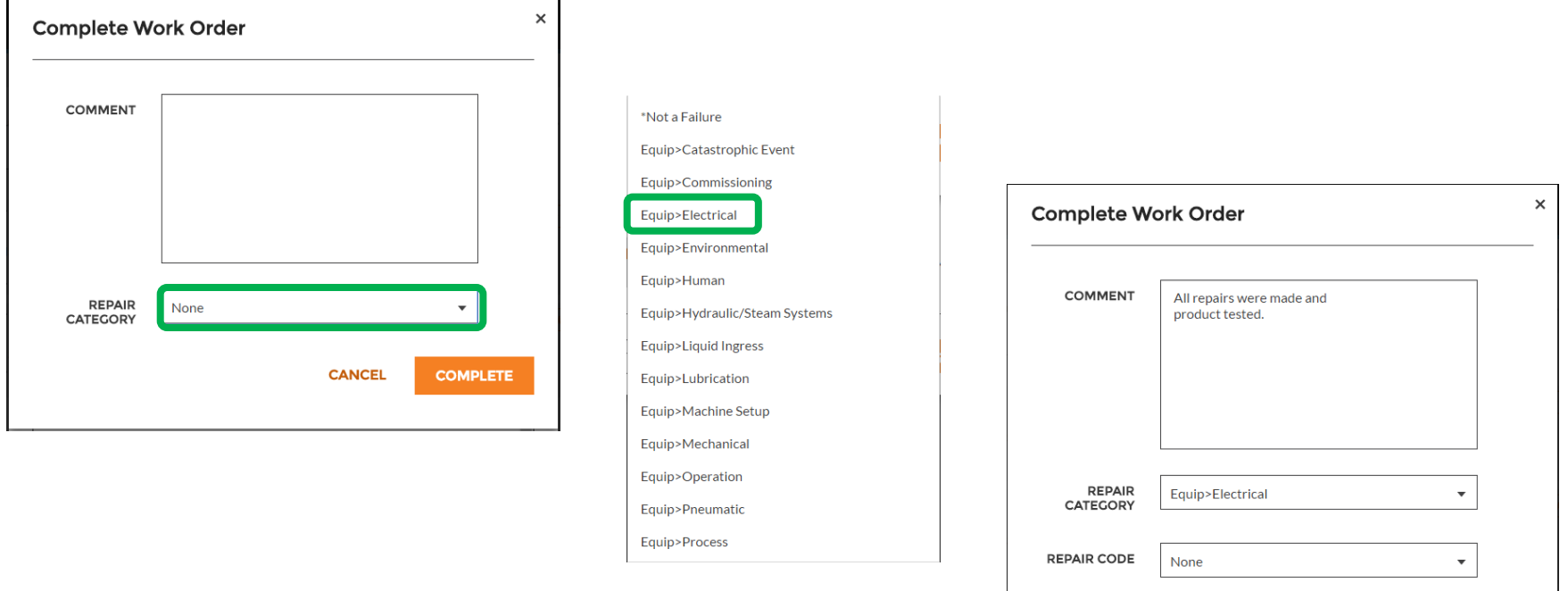

**CANCEL** 

**COMPLETE** 

### **Repair Category and Repair Code**

#### Then you will do the same for the "REPAIR CODE"

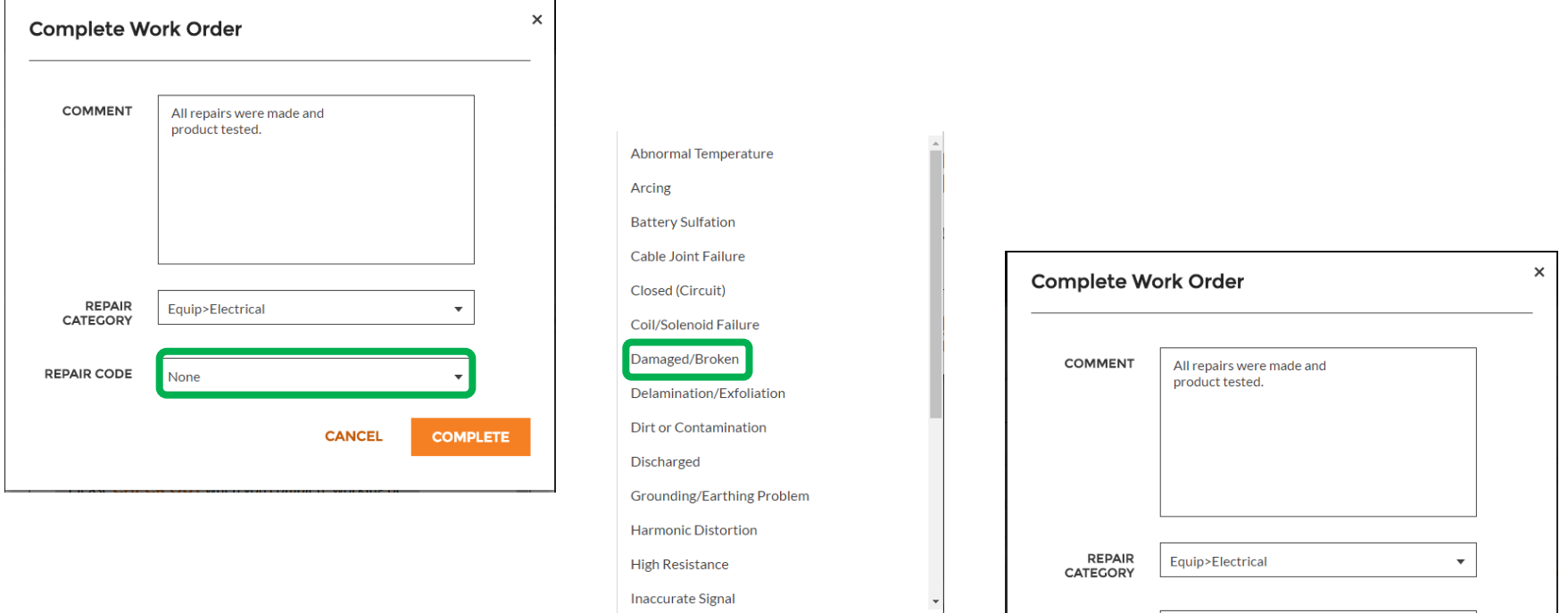

#### And click "COMPLETE"

**REPAIR CODE** 

Damaged/Broken

 $\pmb{\mathrm{v}}$ 

**COMPLETE** 

**CANCEL** 

**Inaccurate Signal** 

# **Verifying and Rating the Work**

When the technician has checked out and the work order has been completed, the customer will receive notification

Customers may rate the work during their verification process, and the rating will appear, with comments, in the CruChat verification message

If your customer has implemented the verification step as a requirement in the work order process, you will only be able to invoice the customer once their verification and work rating have been completed

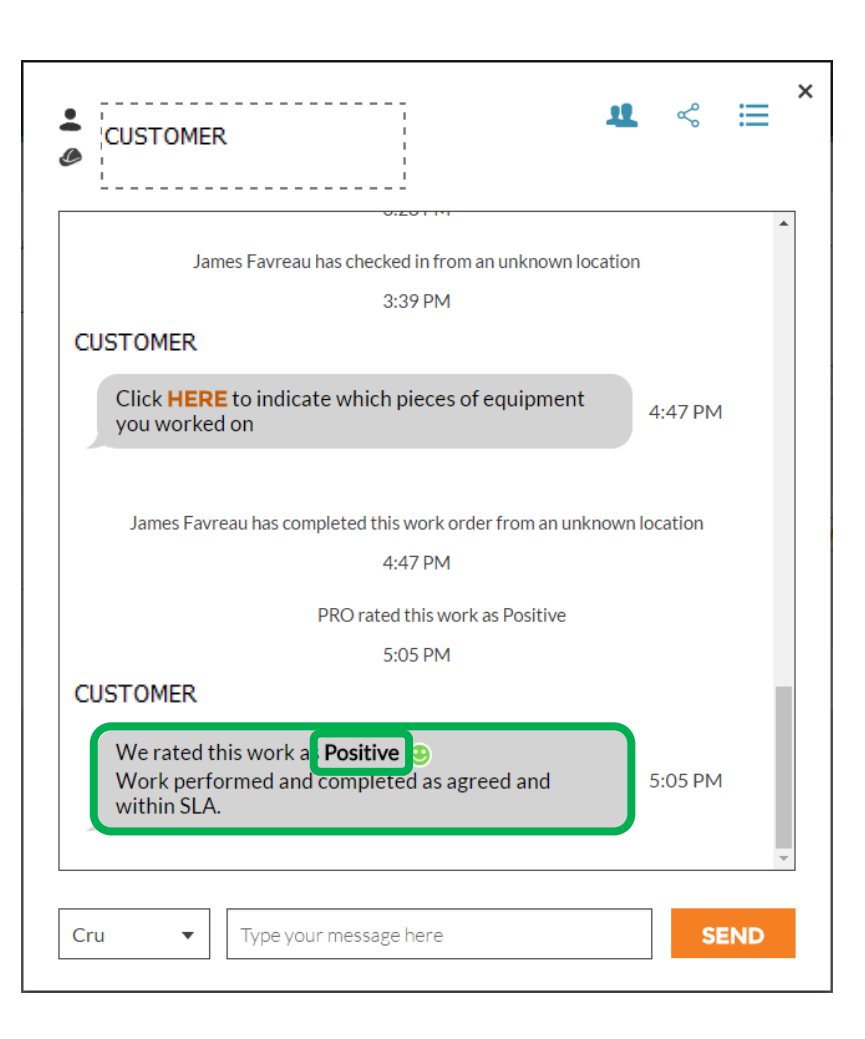

# **The CruChat Link**

To share a CruChat conversation via email or text, click on the link icon at the upper right of the CruChat window

This will generate an active CruChat link which you can copy and paste

Since the link is live, it will always show the current conversation - if the conversation continues, open the link again to see the new content

This is a powerful tool for archiving CruChat conversations or referencing specific work orders and details

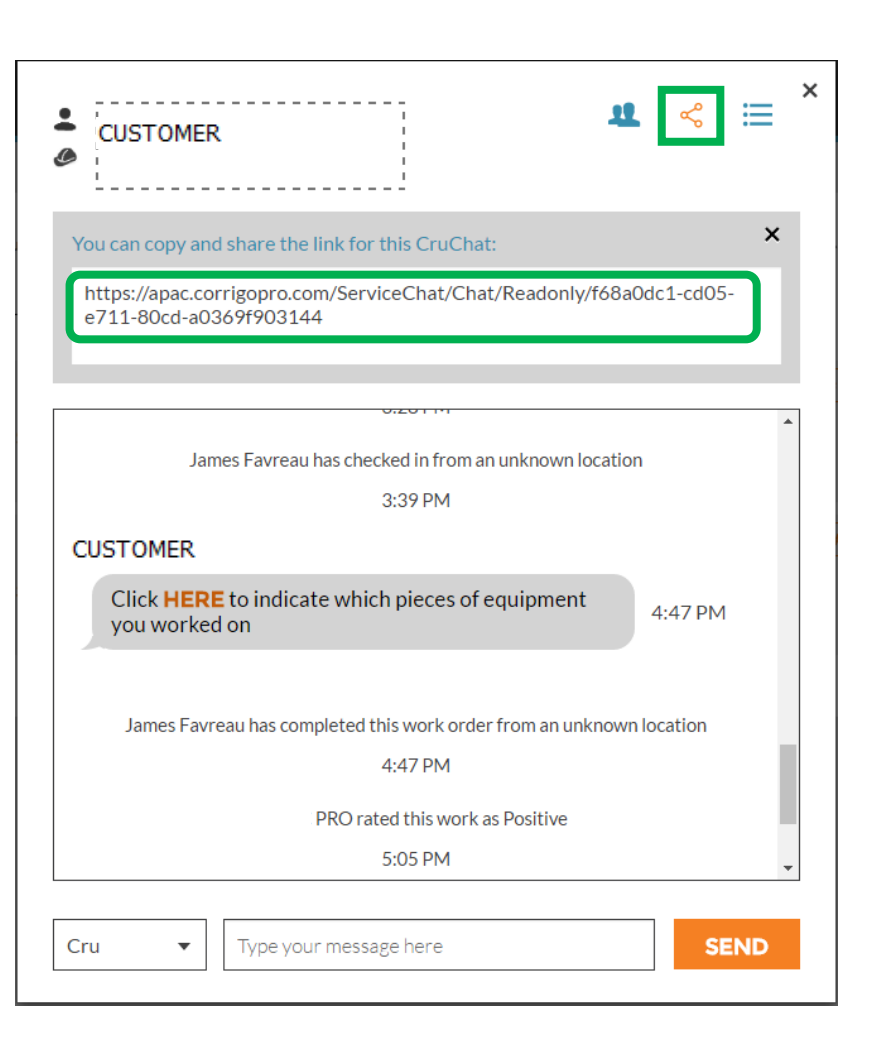

### **Actions and Filters**

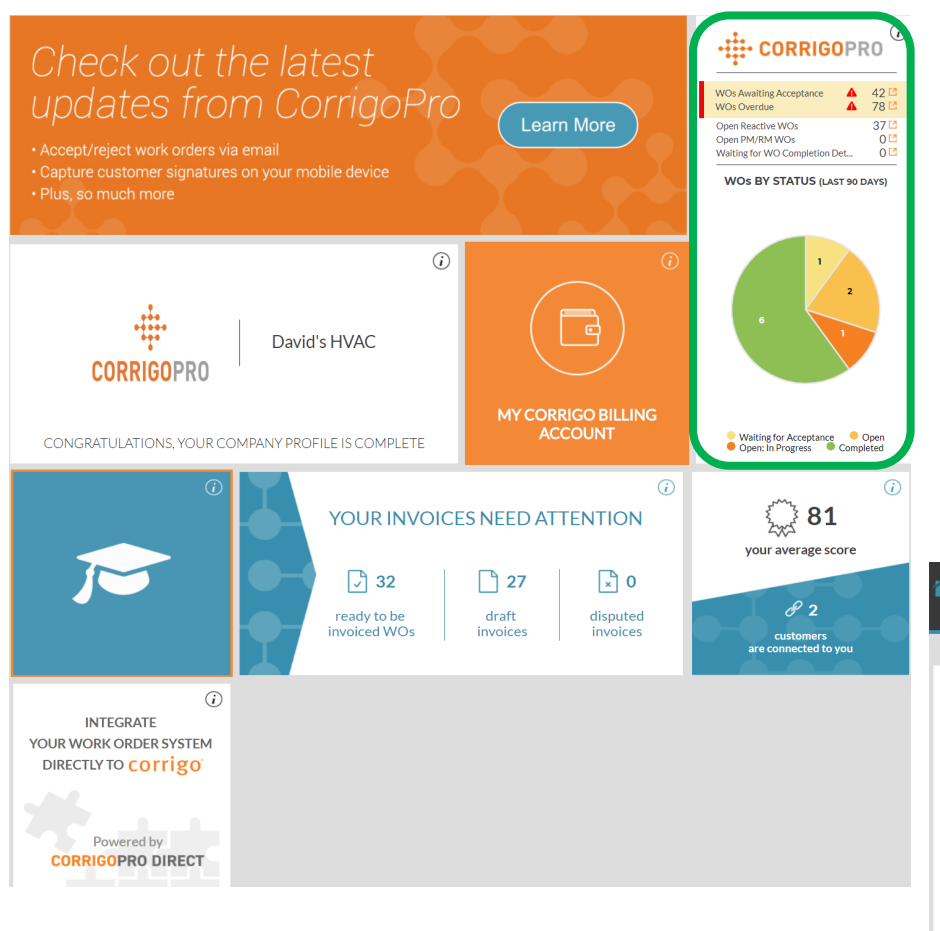

Click on the CorrigoPro tile to view CruChats Click on the orange box to view the Bulk / Filter options

Click on the drop down arrow next to the option you wish to use: "BULK ACTIONS" This will open up the selectable categories within the selected option

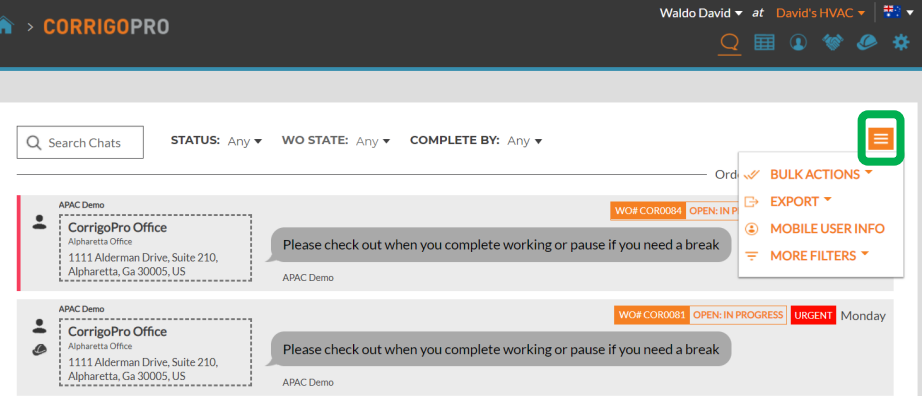

### **Actions and Filters**

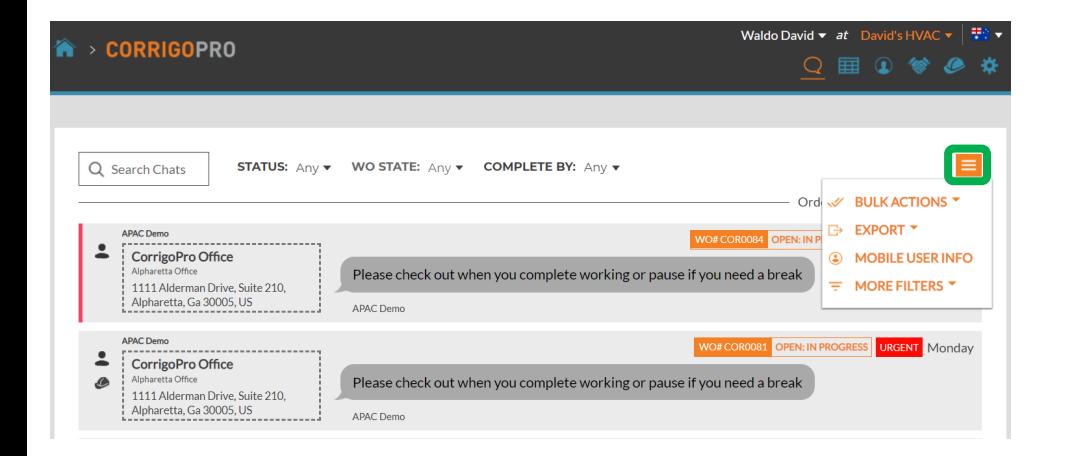

Click on the orange box to view the Bulk / Filter options Click on the drop down arrow next to the option you wish to use: "BULK ACTIONS" This will open up the selectable categories within the selected option

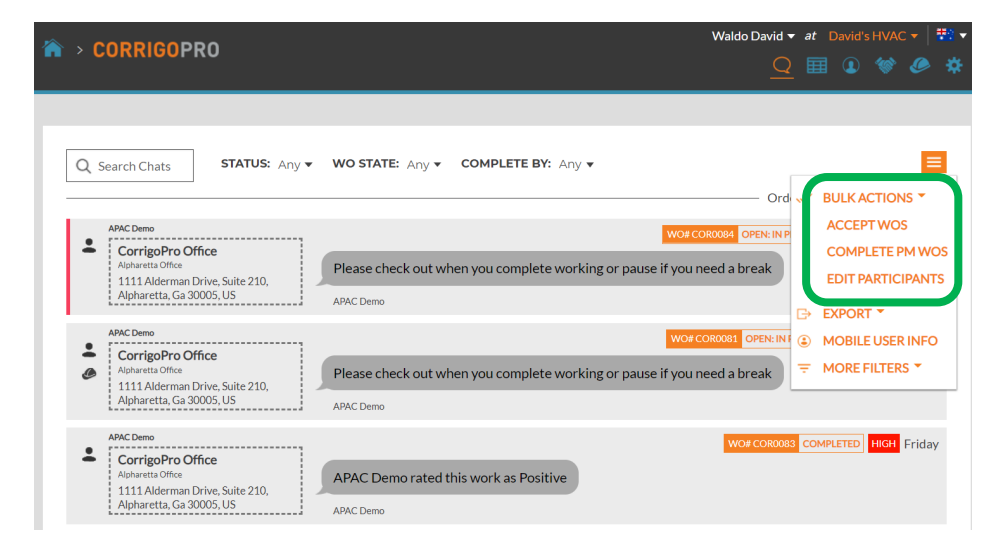

# **Actions and Filters: Bulk Accept**

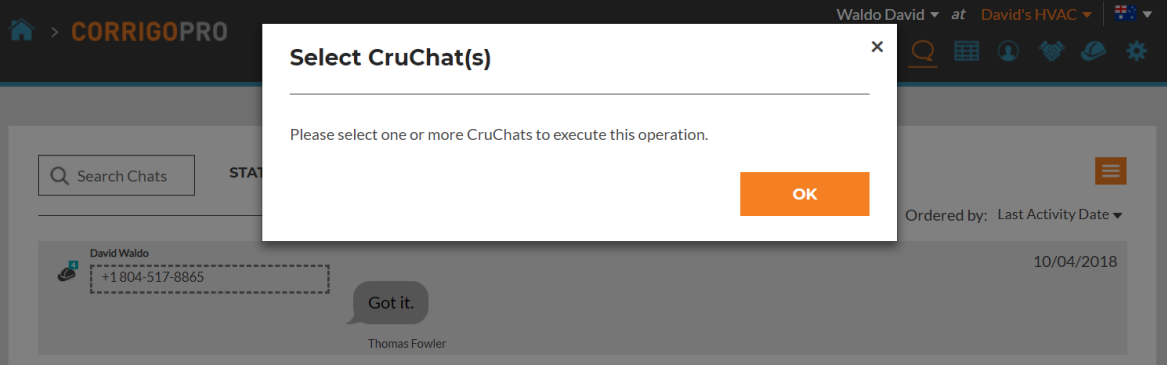

Work orders have been filtered by "WAITING FOR ACCEPTANCE" Check the box to the right of the first work order Waiting for Acceptance Then click on "SELECT ALL CUSTOMER CURCHATS"

This will select all work orders that are waiting to be accepted

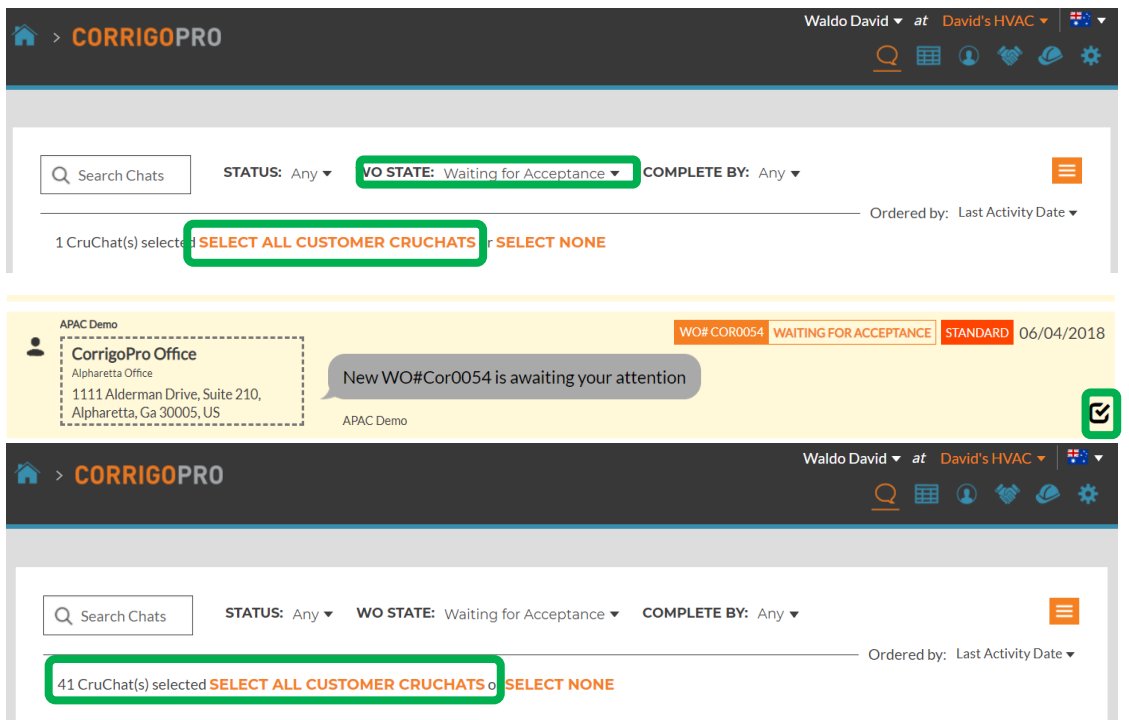

# **Actions and Filters: Bulk Accept**

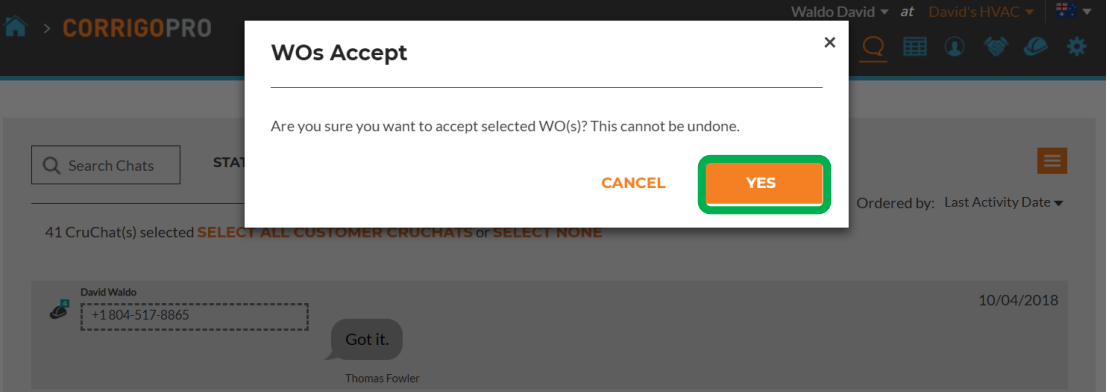

The system asks if you want to accept the selected work orders Click "YES"

41 work orders will be Bulk Accepted

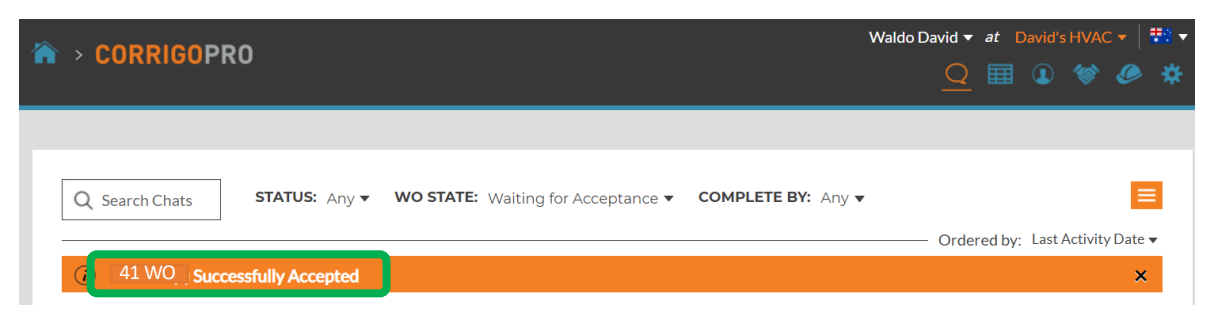

### **Actions and Filters: Export**

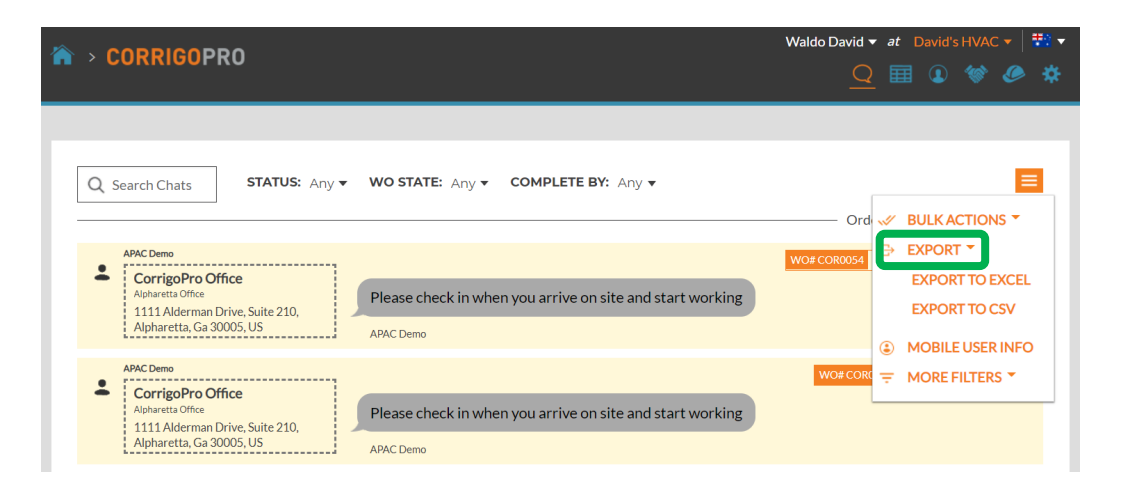

#### The "EXPORT" function provides the ability for the user to export work order data in Excel or CSV format

Users can export all work orders at one time

To export work orders in a specific state click on "WO STATE", place a check next to the status of the work order orders to be exported

Example: WO State is "ACCEPTED WORK ORDERS", only the accepted work order would be exported

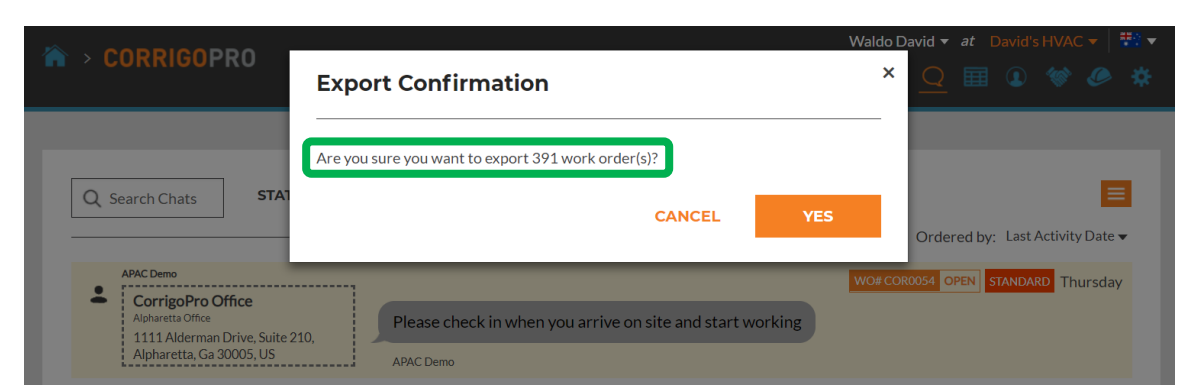

### **Actions and Filters: Mobile User Info**

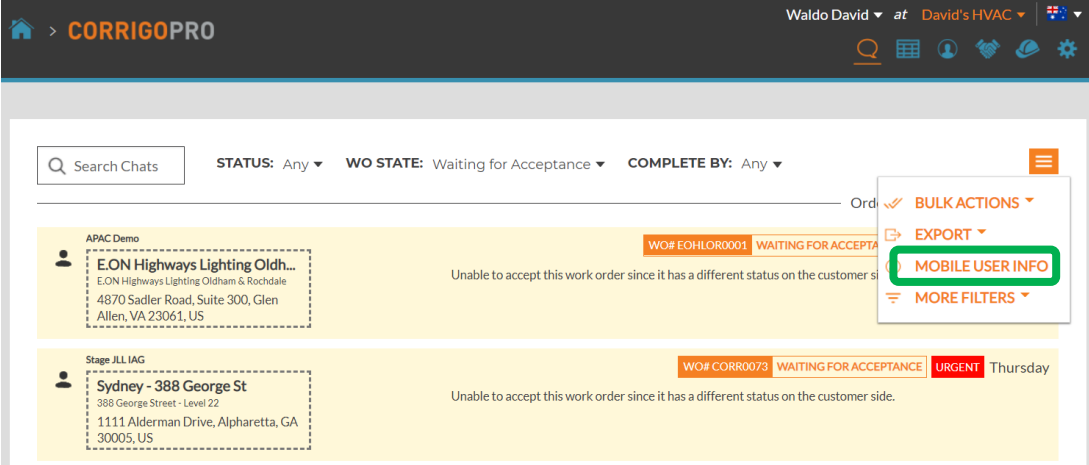

#### The system displays the information for the connected mobile users

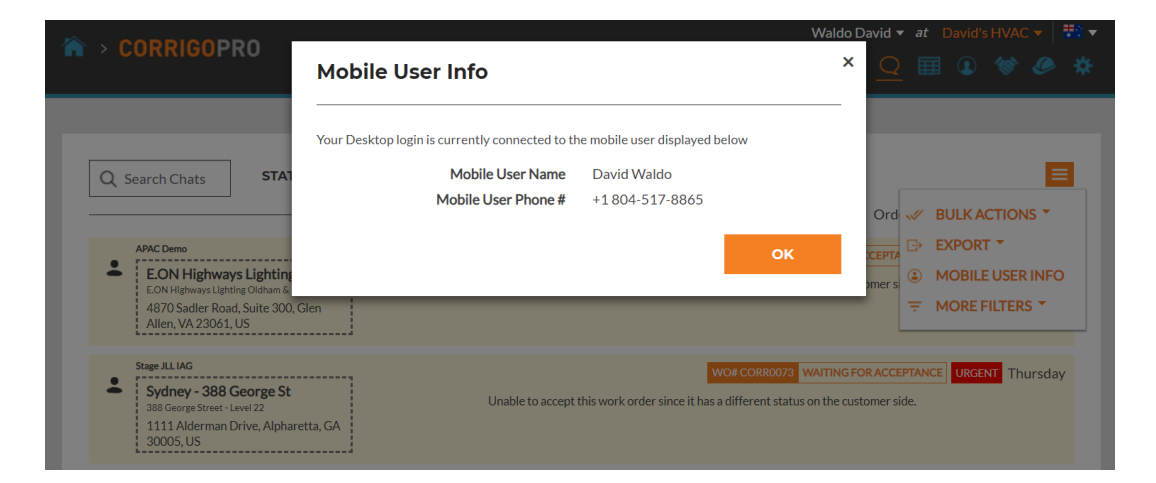

## **Actions and Filters: Filters**

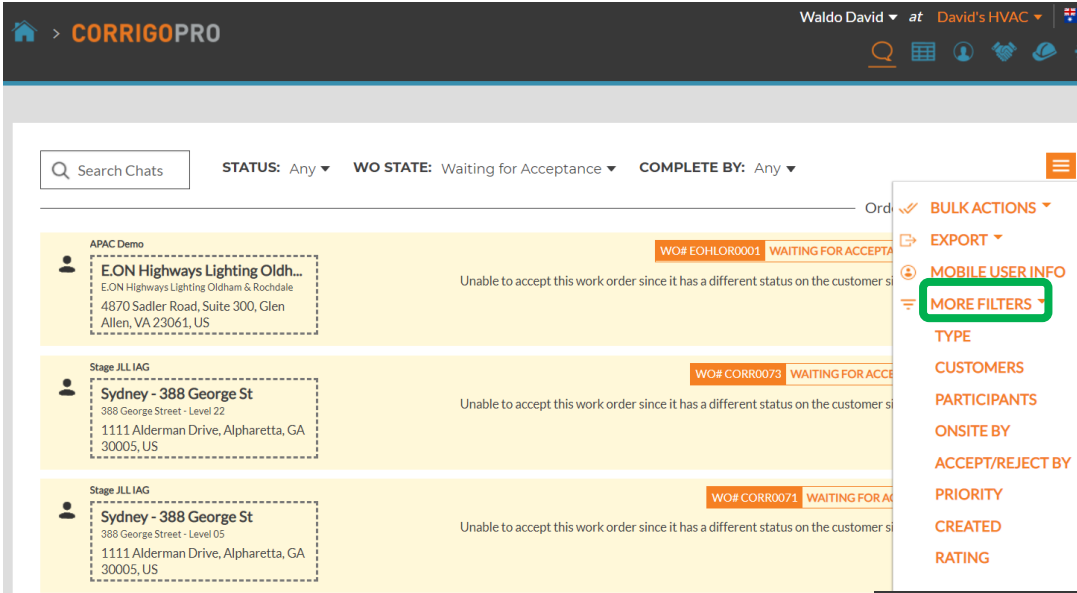

Clicking on "MORE FILTERS" allows the user to add filters to be used to provide additional details for the selected work orders

Here the user has added 'CUSTOMER' filter, "ACCEPTED/REJECTED" filter and 'TYPE' filters

This allows the user to select work orders using additional data provided by the added filters Click on the orange "X" next to each filter to remove the filter

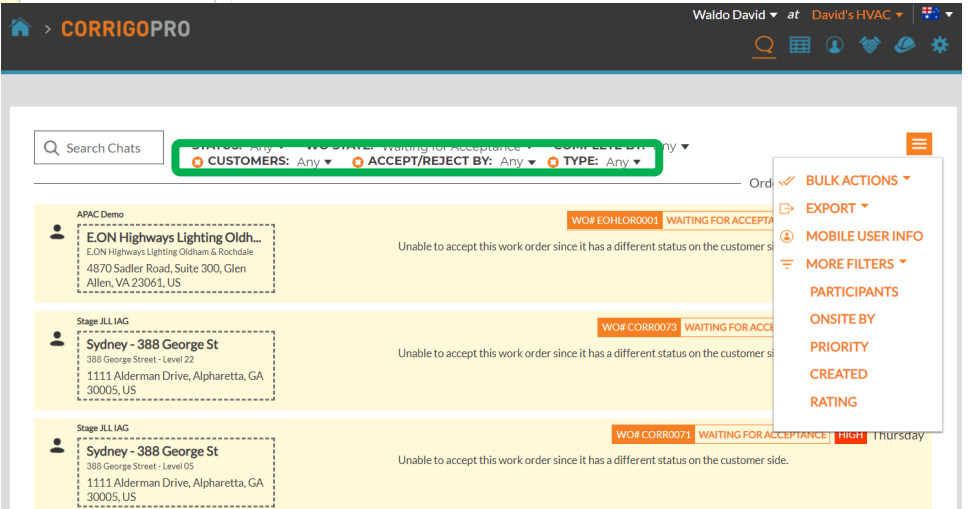

# **Exportable Data Table: Self Reporting**

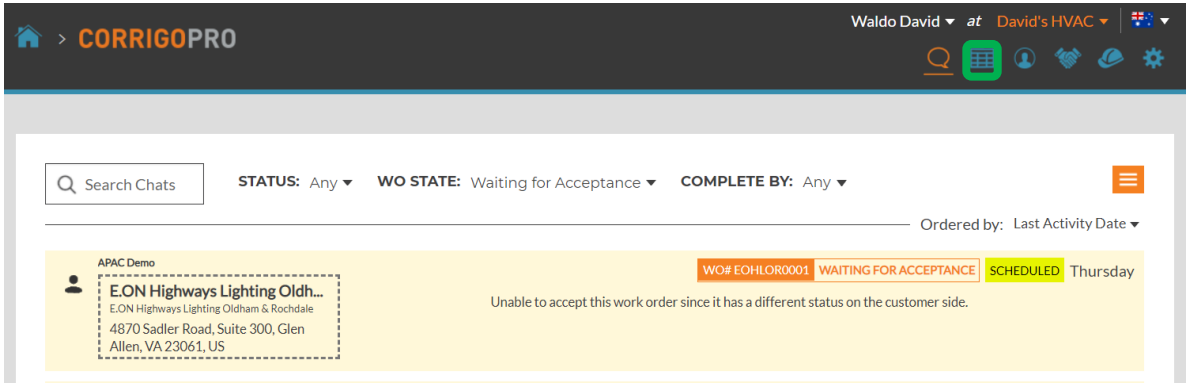

#### Click on the Data table icon to open the data table

Data table can be configured to fit your data needs The table can be saved and shared with other users

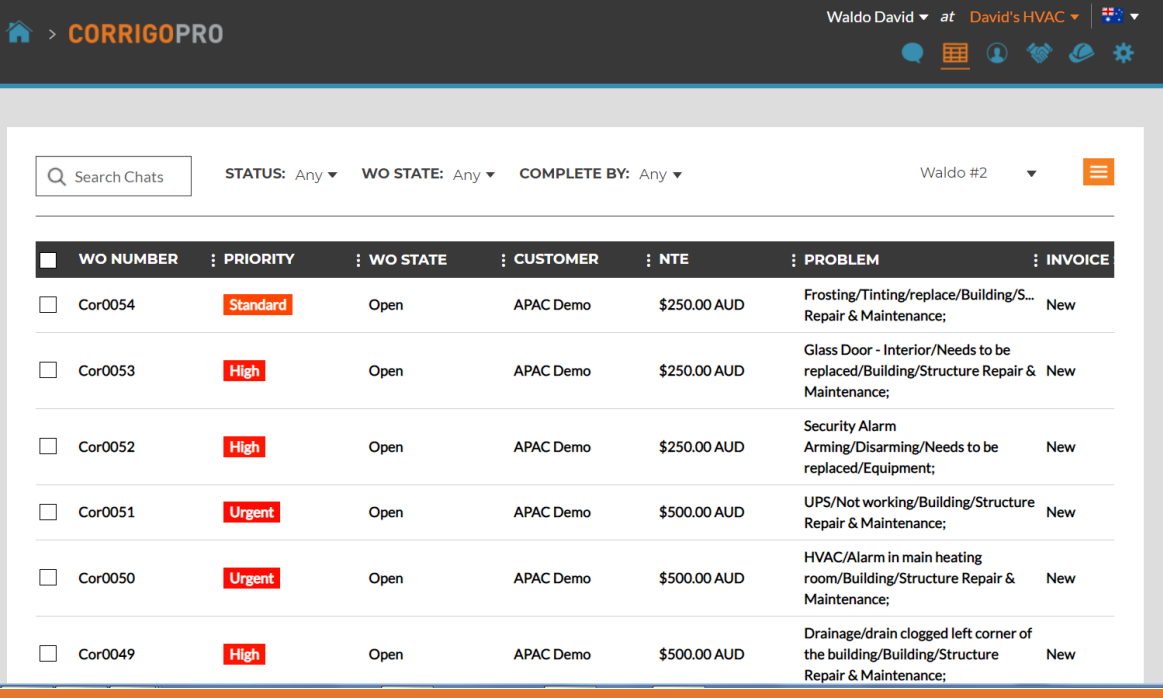

# **Data Table: Selectable Data Categories**

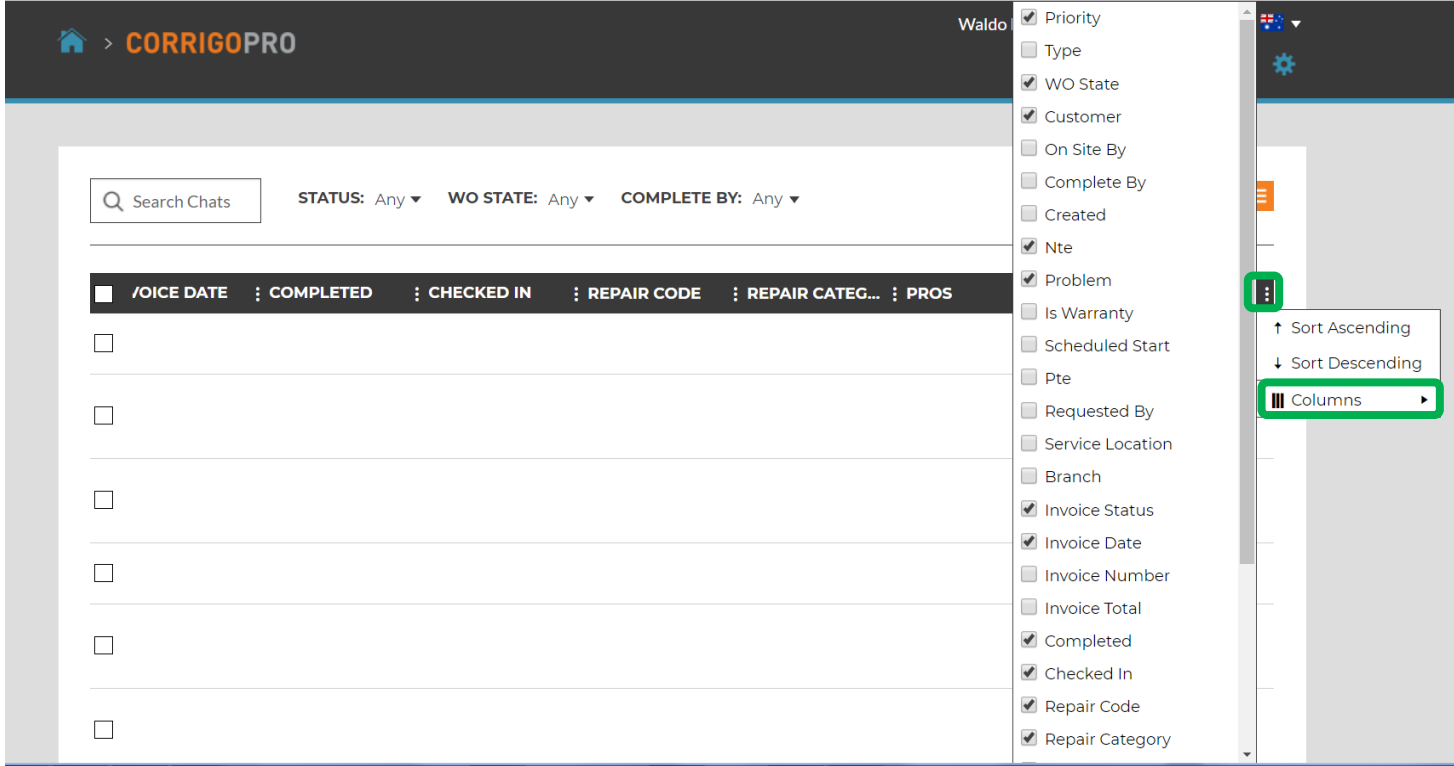

Using the slide bar at the bottom of the table, slide the bar all the way to the right Click on the 3 dots in right corner of the table

Click on "Columns" to view the selectable data categories

31 selectable data categories

### **Data Table: Save /Share Data Tables**

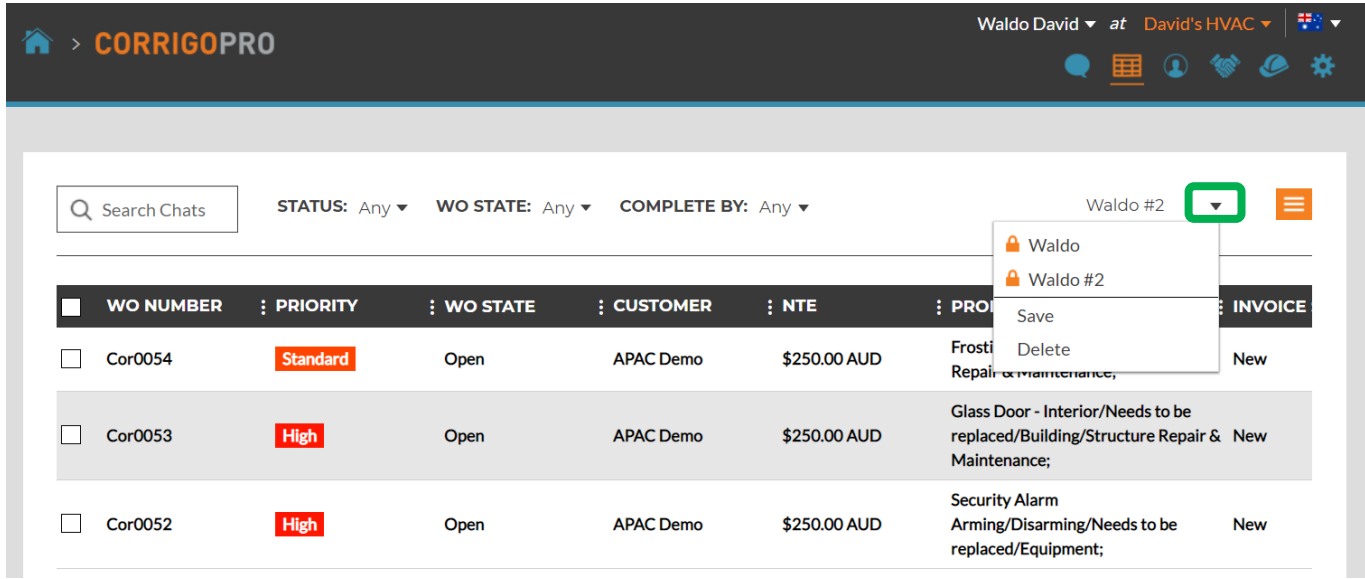

Click on drop down arrow to save or detect a table Place a check in the "Shared" box if the user wishes to share the table with other users

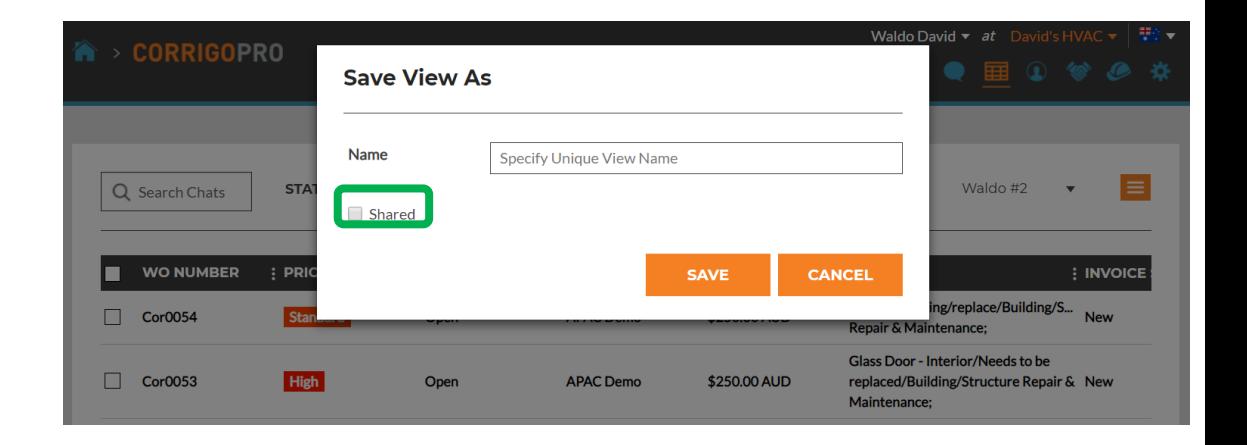

# **Settings: Notifications / Advanced**

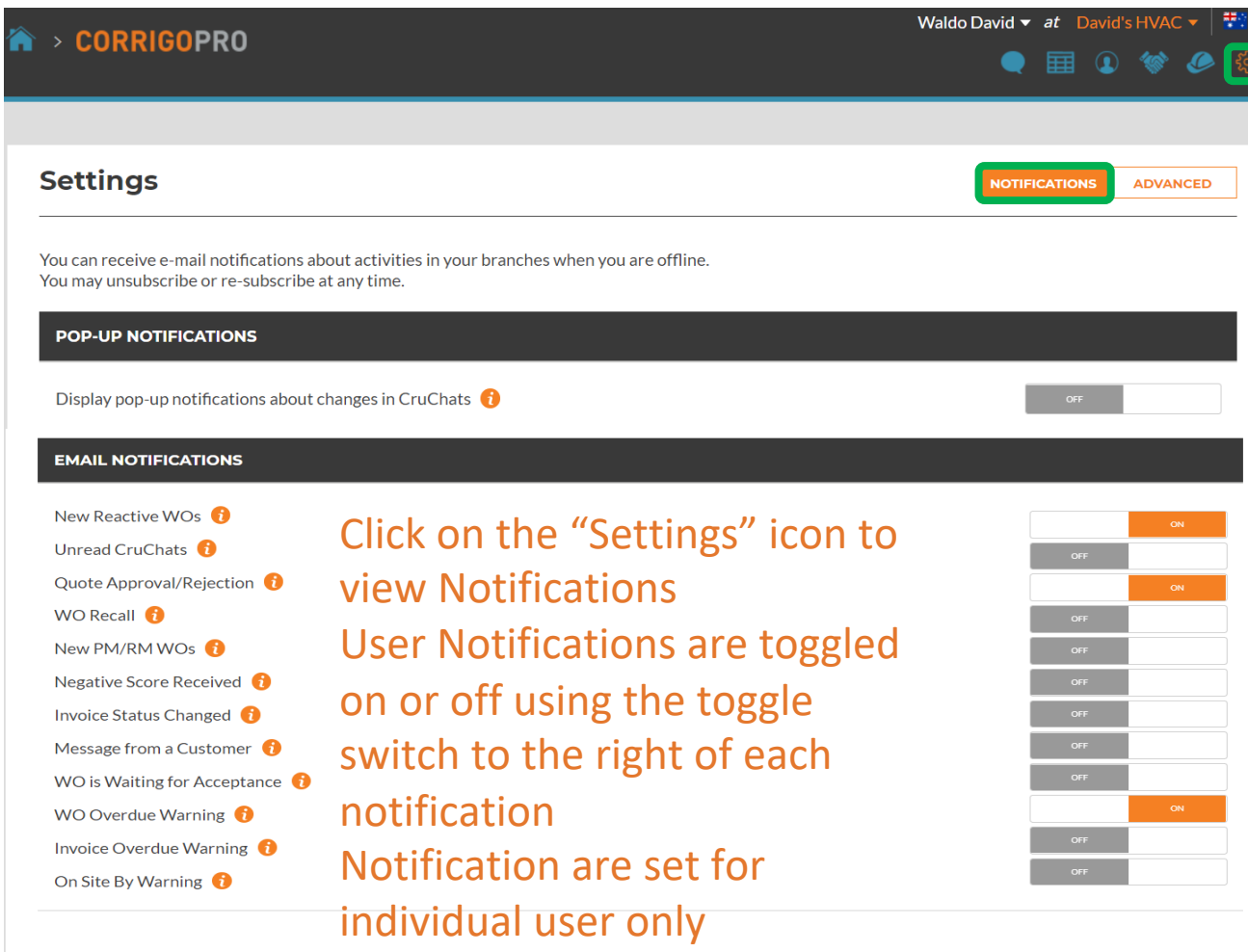

### **Settings: Advanced**

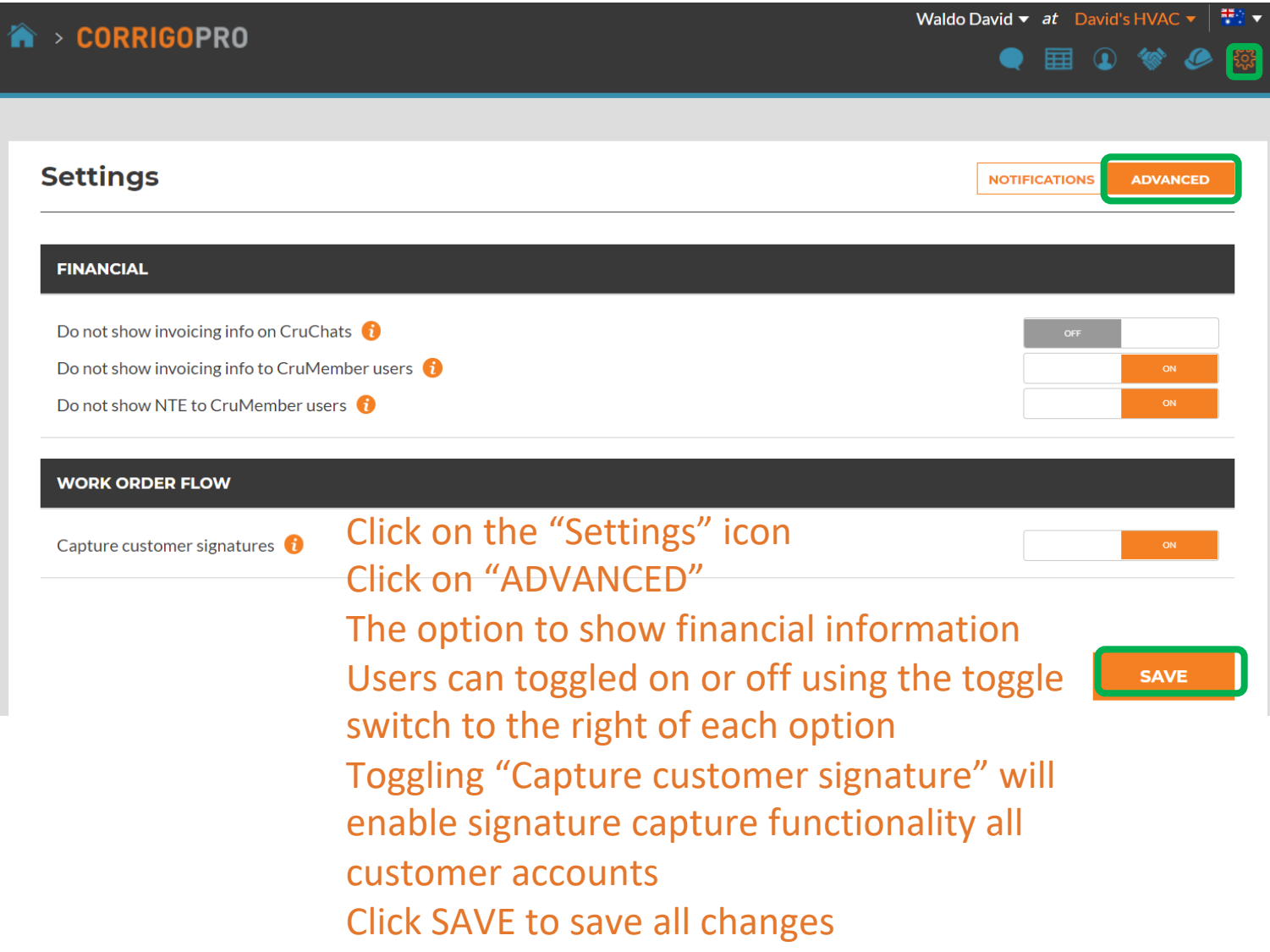

# **Questions**

Contact Corrigo via phone or online:

<https://corrigopro.com/contactus/>